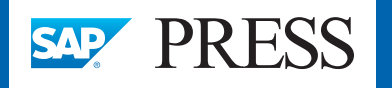

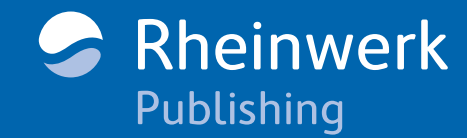

D

Fiori

S

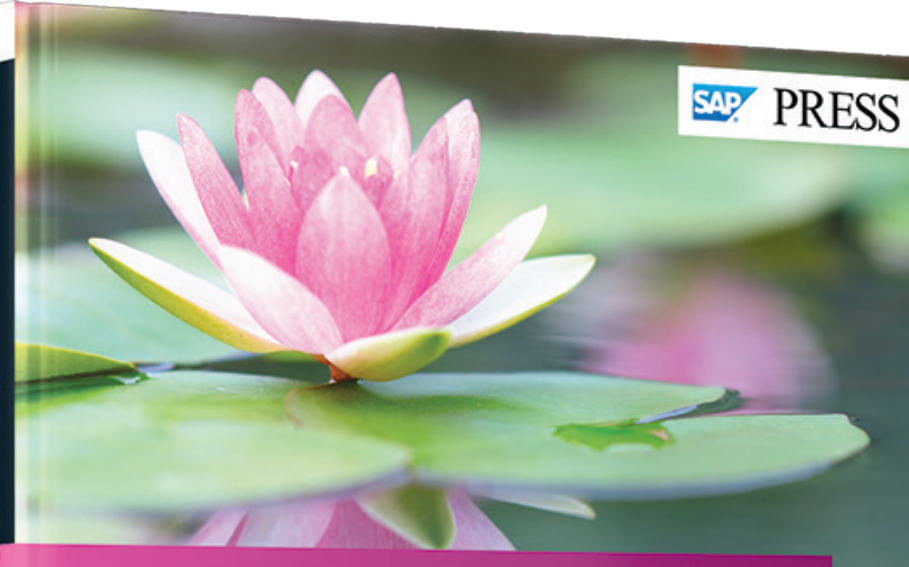

# **SAP Fiori Implementation** and Development

Implement SAP Fiori on AS ABAP and SAP HANA Customize transactional, analytical, and fact sheet apps Develop your own apps from scratch

Anil Bavaraju

Rheinwerk Publishing

 © 2016 by Rheinwerk Publishing, Inc. This reading sample may be distributed free of charge. In no way must the file be altered, or individual pages be removed. The use for any commercial purpose other than promoting the book is strictly prohibited.

# *Reading Sample*

*SAP Fiori provides three types of apps: transactional, fact sheet, and analytical. Prior to developing and extending these apps, they must be implemented on a database. Discover how to implement analytical apps on an SAP HANA database both with and without the SAP Smart Business Modeler. This chapter will outline the steps necessary to complete this process.* 

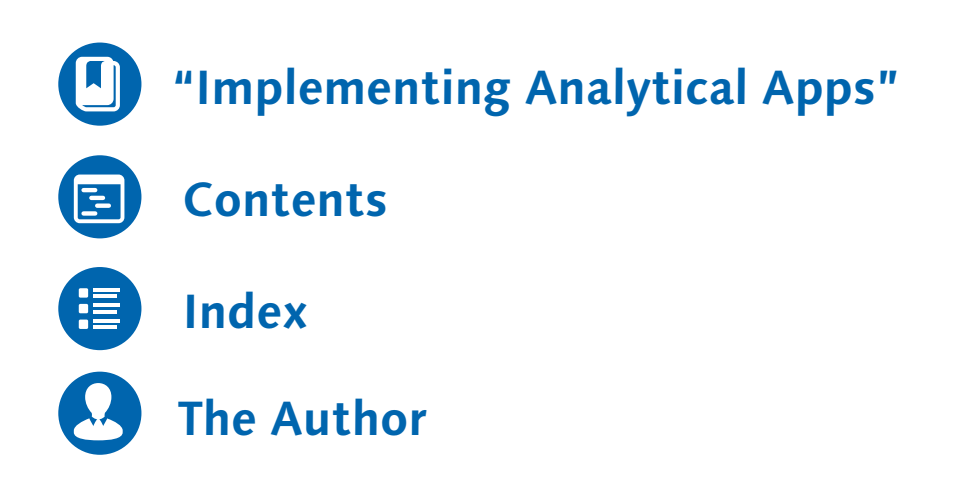

#### Anil Bavaraju

## **SAP Fiori Implementation and Development**

569 Pages, 2016, \$79.95/€79.95 ISBN 978-1-4932-1248-4

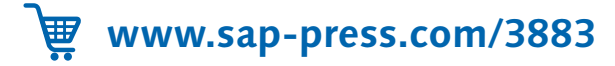

This chapter walks you through implementing analytical apps with and without the SAP Smart Business Modeler.

### <span id="page-1-0"></span>**6 Implementing Analytical Apps**

In Chapter 1, we discussed the architecture and communication channels between different layers for analytical apps. In this chapter, we'll provide you with the step-by-step instructions involved in implementing analytical apps run on an SAP HANA database, which use virtual data models (VDM). We'll use an example based on the Days Sales Outstanding app and the Profit Analysis app. However, these steps apply to most analytical app implementations.

In Section 6.1, we'll begin with an overview of the standard analytical apps and analytical apps that are created using SAP Smart Business Modeler, which are enriched analytical apps with real-time key performance indicator (KPI) data that are designed for specific business roles. We'll include in our discussion the SAP Fiori roles for different lines of business (LOBs). We'll then look at the prerequisites that need to be covered prior to the Days Sales Outstanding app implementation in Section 6.2, before diving into the KPI modeling steps.

In Section 6.3, we'll discuss the SAP Smart Business Modeler and model a KPI using an example based on the Days Sales Outstanding app. In addition, we'll cover the technical aspects of the SAP Smart Business Modeler and show you how to leverage them in conjunction with an analytical app. You'll then learn how to create a generic drilldown application using the SAP Smart Business Modeler. At the end of this section, we'll show you how to create your own catalogs and groups to enable the app.

In Section 6.4, we'll introduce you to analytical apps that don't require the SAP Smart Business Modeler to implement them. We'll use an example based on the Profit Analysis app and provide high level steps on how to implement them. As previously mentioned, these steps apply to most analytical apps that don't use the SAP Smart Business Modeler.

#### **6.1 Overview**

SAP Fiori analytical apps are the new user experience (UX) for SAP Business Suite powered by SAP HANA and are developed using SAPUI5. These apps allow realtime insights into your business by displaying KPIs, allowing you to make faster, better decisions. In this chapter, we'll show you how to configure both analytical app types with examples based on the Days Sales Outstanding app and the Profit Analysis app, respectively.

There are two types of apps under the analytical umbrella:

- Analytical apps (non-smart apps) These apps provide real-time information on large volumes of data.
- Analytical apps designed using SAP Smart Business Modeler

These apps closely monitor the most important KPIs. SAP Smart Business apps are analytical apps that offer drilldown capabilities based on the SAP Smart Business framework.

In Chapter 1, we discussed SAP Fiori roles for different LOBs. For example, under the SAP UX for Finance LOB, you have accounts payable, accountant, cash manager, GL accountant roles. Certain apps can be configured for each of these roles. Figure 6.1 shows an SAP Smart Business product called SAP Smart Business for SAP S/4HANA Finance (formerly SAP Smart Business for SAP Simple Finance). These products contain one or more analytical apps. Similarly, for each LOB, there are different SAP Smart Business products.

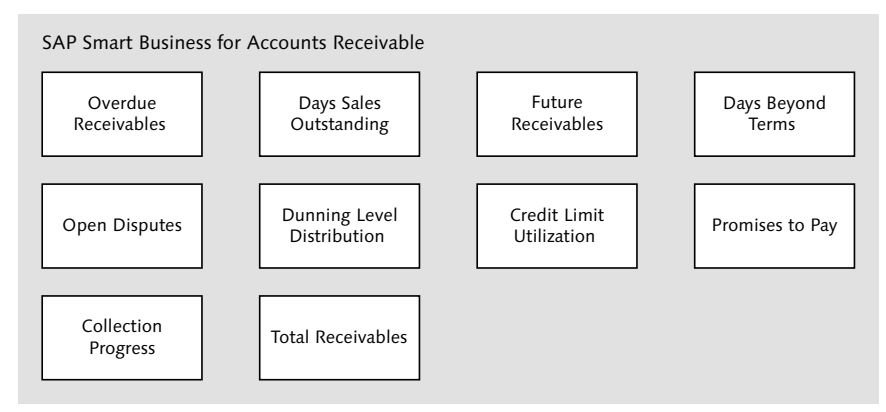

**Figure 6.1** SAP Smart Business for SAP S/4HANA Finance

These apps provide real-time insight into your business. For example, Figure 6.1 shows your company's collection progress, days sales outstanding, and other KPIs. You'll be able to further drill down from this KPI or operational performance indicators (OPIs) to a detailed analysis. In the next section, we'll show you how to model a KPI or OPI and how to drill down from that KPI tile.

#### **What Are KPI and OPI?**

Both KPIs and OPIs refer to the vital metrics of an aspect of your business from different perspectives that are crucial to the success of your business. KPIs look at board categories such as the sales of a particular region, and OPIs focus on a specific measure of a specific function or operation, for example, orders processed per shift.

The following are some of the key benefits of analytical apps designed using the SAP Smart Business Modeler (smart apps):

- They offer role-based access to all relevant information, such as KPIs, OPIs, news feeds, specific tasks, trends, and alerts.
- You can easily build your own KPI with the threshold values and color-coded visualizations.
- You can create a drilldown from one application to another, to an SAP Lumira storyboard, or to an SAP BusinessObjects Design Studio application.
- They provide end-to-end insight into action scenarios, including simulation and forecasting.

We've covered some of the basic concepts of analytical apps. Before you enable and implement these two types of analytical apps, let's review some of the prerequisites.

#### **6.2 Implementation Prerequisites**

A number of prerequisites need to be fulfilled prior to implementation to configure the analytical apps. In Chapter 2, Section 2.5.3, we covered all the components that have to be installed on SAP HANA and the ABAP frontend and backend servers.

The following is a quick checklist of components that should be installed and configured in your system:

- Install the KPI framework on the ABAP frontend server
- Enable the KPI framework on the SAP HANA server
- Install SAP Gateway on the ABAP frontend server
- Install the central UI components
- Install the following SAP Smart Business products on the ABAP frontend server:
	- ► SAP Smart Business for CRM 1.0
	- ► SAP Smart Business for FCC 1.0
	- ► SAP Smart Business for ERP 1.0
	- ► SAP Smart Business for GRC 1.0
- ► SAP Smart Business for EM 1.0
- ► SAP Smart Business for TM 1.0
- Configure the SAP Web Dispatcher
- Install the SAP HANA Application Lifecycle Manager (HALM)
- Enable SAP HANA authentication and single sign-on (SSO)
- Assign the PFCG role /UI2/SAP\_KPIMOD\_TCR\_S to your frontend user
- Assign the role, sap.hba.r.sb.core.roles::SAP\_SMART\_BUSINESS\_MODELER, to your SAP HANA user to access the SAP Smart Business Modeler

#### **Important!**

You have to implement the SAP Notes that are required for every specific app. Refer to the app-specific online help at *http://help.sap.com/fiori*.

By now, you know that analytical apps run on an SAP HANA database that houses the KPI data. For the users to access the data from the SAP HANA database, you need to provide access to SAP HANA from the ABAP frontend server. For that, you need to enable user access to the KPI data (see Chapter 3, Section 3.2 and Section 3.3).

There are two ways to implement analytical apps, and the implementation differs according to the type of app that you want to use:

#### - Analytical apps launched using the KPI tile

For these types of apps, you can either model your KPI or use predefined KPIs with the SAP Smart Business Modeler apps. In addition, you can even configure a generic drilldown using a predefined template or a custom drilldown. We'll cover this implementation method in Section 6.3.

#### - Analytical app that uses the app launcher tile

App-specific content is provided for these types of apps. This content defines what to display and how to display it in SAP Fiori Launchpad. You can't adapt or configure the information displayed by these apps. We'll cover this implementation method in Section 6.4.

We'll begin by implementing analytical apps using the SAP Smart Business Modeler.

#### **6.3 Analytical Apps with the SAP Smart Business Modeler**

The SAP Smart Business Modeler is a tool delivered as part of the SAP Smart Business suite. This tool allows you to model KPIs and report tiles that enable targeted monitoring of key business data using SAP Fiori Launchpad.

You can define KPIs and reports in the SAP Smart Business Modeler to which you can apply different evaluations so that you can respond to the ever-changing business landscape. You can even add additional perspectives on the relevant data with drilldown views that are accessed through the KPI tile.

Analytical apps using the SAP Smart Business Modeler are launched via KPI tiles. The Days Sales Outstanding app allows users to filter and drill down by various dimensions, and then check the days sales outstanding by customer country and company code. As you did with the transactional and fact sheet apps chapters, refer to the SAP Fiori apps reference library for the app that you'll be implementing in the next section.

In the next sections, we'll show you how to create a Days Sales Outstanding analytical app using the SAP Smart Business Modeler and how to add a drilldown from the KPI tile with step-by-step instructions. The first step is to create a KPI.

#### **6.3.1 Create the KPI**

The first task is to create a KPI by following these steps:

- 1. Log in to SAP Fiori Launchpad.
- 2. Click the CREATE KPI app under the KPI MODELER group (see Figure 6.2).

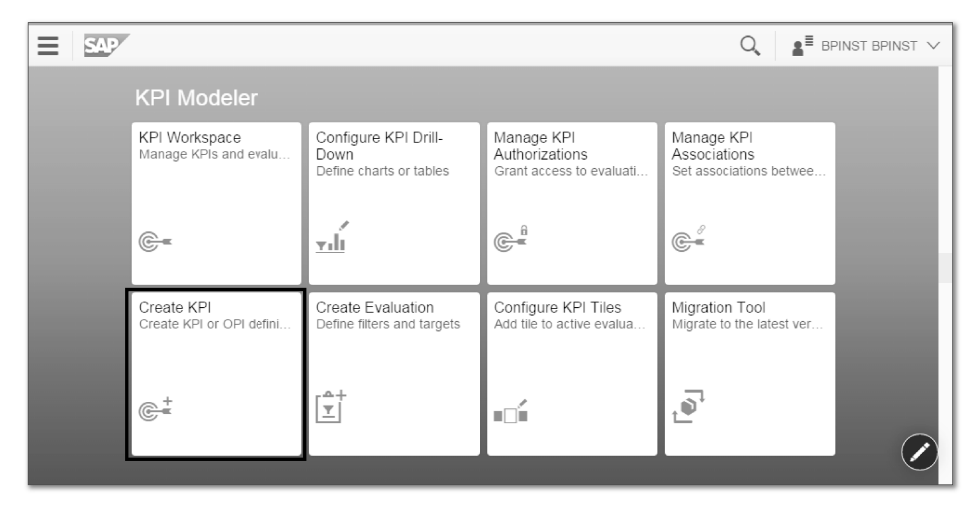

**Figure 6.2** Create KPI

#### **KPI Modeler Group**

If you don't see the KPI modeler group in SAP Fiori Launchpad, then refer Chapter 2, Section 2.6.4, and grant user access to the KPI modeler.

- 3. In the next screen, you need to fill in the following mandatory details about the KPI (see Figure 6.3):
	- ID: This has to be a unique ID for the KPI; you can either use the auto-generated ID or use a standard naming convention depending on your business. For this, we chose sap.press.DaysSalesOutstanding.
	- ITILE: Enter a meaningful name because this appears in the tile header at runtime. Here we entered "Days Sales Outstanding (KPI)".
	- **EXECTS ASSESSED FILMS DESCRIPTION** (optional): Enter "Total Days Sales Outstanding for the last 12 months".
	- **FYPE: Choose KEY PERFORMANCE INDICATOR (KPI).**
- GOAL TYPE: This indicates which kind of KPI value is meaningful for the application. Choose from three options:
- Maximizing (Higher is better): Higher the better; for example, profitrelated KPI values are higher the better.
- Minimizing (Lower is better): Lower the better; for example, cost-related KPI values are lower the better.
- Target (Closer to target is better): Closer value is to the target is better, for example, attrition rate.

Here we chose MINIMUM (LOWER IS BETTER).

- $\triangleright$  TAGS (optional): Enter these to more easily search for your KPI.
- Owner Name (optional): Enter the name of the person responsible for executing the KPI.
- **DEN AND FIGURE 10** Optional): Enter the details of the owner.

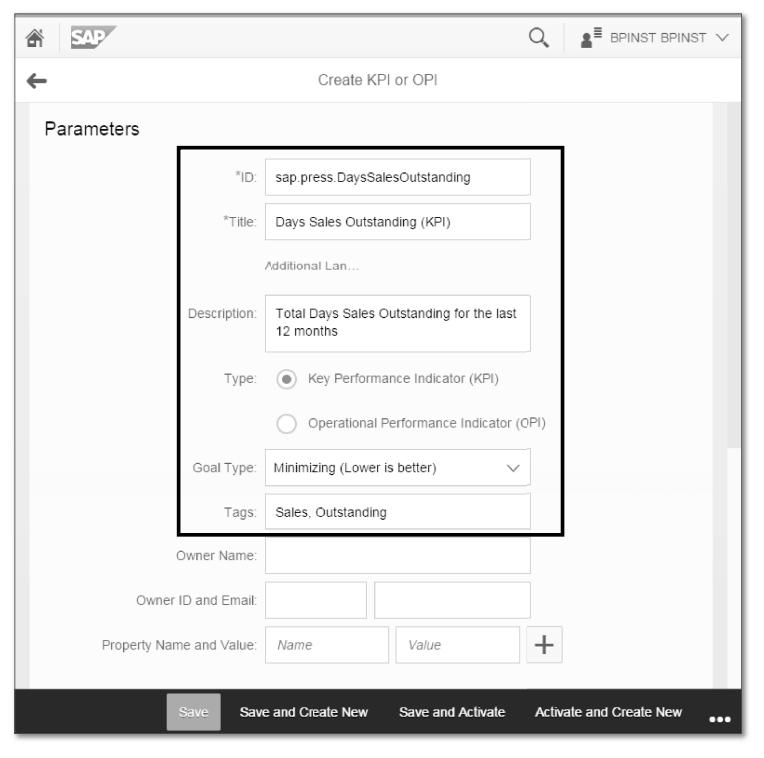

**Figure 6.3** KPI Parameters

4. Scroll down to the next section, and select the values by clicking  $\overline{\sigma}$  (see Figure 6.4).

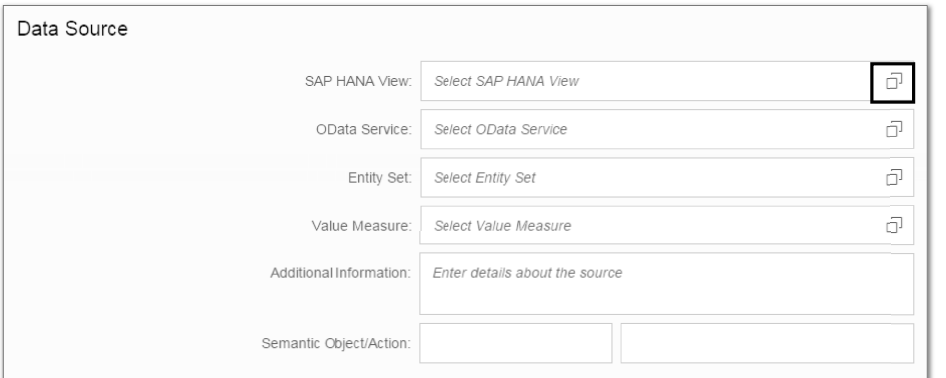

#### **Figure 6.4** Data Source

- 5. The following fields are displayed in Figure 6.4:
	- SAP HANA View: This is the source for this Days Sales Outstanding app. Select sap.hba.r.sfin700.DaysSalesOutstandingQuery.
	- OData Service: This is the path of the OData service responsible for aggregating the data. Enter "/sap/hba/r/sfin700/odata/ar/kpi.xsodata".
	- ENTITY SET: This provides input parameters for the SAP HANA calculation view. Enter "DaysSalesOutstanding".
	- Value Measure: Select only one value from this dropdown. Again, select DaysSalesOutstanding.
	- **ADDITIONAL INFORMATION (optional): You can enter additional information** about the data source in this field.
	- EMANTIC OBJECT/ACTION (optional): You can leave this blank because you're using the default drilldown feature of SAP Smart Business apps.
- 6. After the fields have been entered, click ACTIVATE AND ADD EVALUATION.

#### **6.3.2 Create Evaluations of the KPI**

An evaluation defines what information about the KPI or report is visible to the user at runtime. It's a combination of variant/filters, thresholds, parameters, trends, and authorizations that are applied to a KPI or a report. You can create and activate evaluations for the KPIs or OPIs. Several different evaluations can be applied to a single KPI or report.

Let's now create evaluations of the KPIs. Follow these steps:

1. Enter the values shown in Figure 6.5 in the PARAMETERS section.

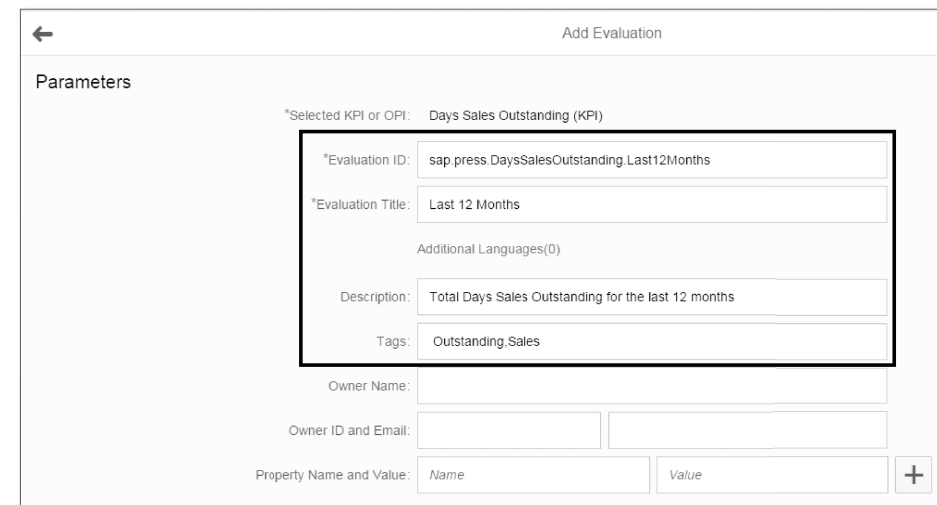

#### **Figure 6.5** Evaluation Parameters

- 2. Scroll down and verify the DATA SOURCE fields. In this section, you have additional options (see Figure 6.6):
	- **EXALING FACTOR: You can select the scaling factor based on the value that** you're expecting:
		- Auto: Value is scaled to the available space. We select this option.
	- K: Value is displayed in multiples of 1,000.
	- M: Value is displayed in multiples of 1 million.
	- B: Value is displayed in multiples of 1 billion.
	- T: Value is displayed in multiples of 1 trillion.

**EXECTMAL PRECISION: You can choose appropriate decimal formats as well.** Here we select Auto.

All the values that are configured in tiles, drilldowns, and tables for all measures of the selected evaluation are formatted by DECIMAL PRECISION. Only two decimal places are displayed to the right of the decimal point when the measure represents currency.

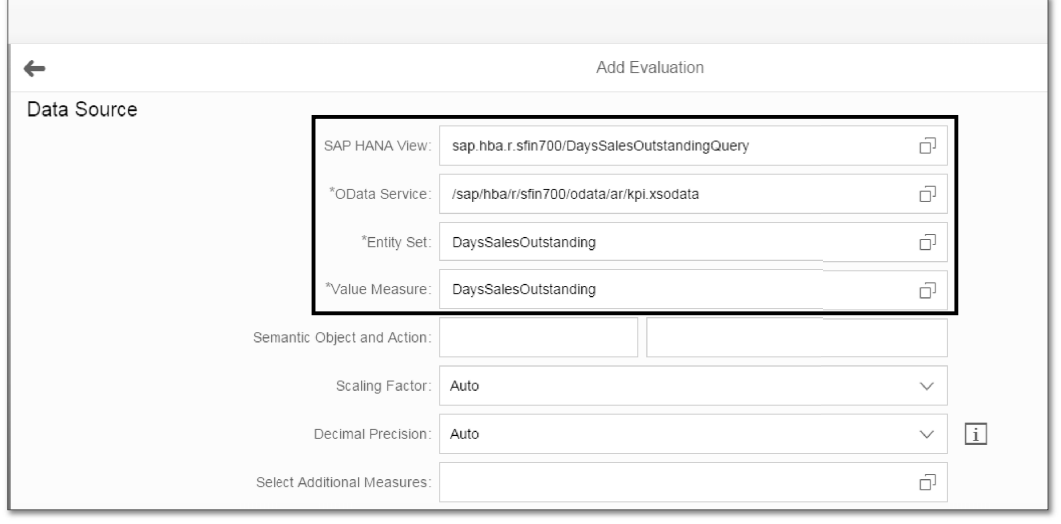

#### **Figure 6.6** Evaluation Data Source

- 3. Next, you need to add variants/input parameters. A variant is a set of filter settings and input parameters that you define to achieve a particular perspective on a KPI or a report. Variants can be created without reference to a particular KPI or report because they are global in nature.
- 4. Scroll down to the Input Parameters and Filters section. Add the input parameters that are expected in the calculation view (see Figure 6.7):
	- P\_DISPLAYCURRENCY EQUAL TO USD
	- P\_EXCHANGERATETYPE EQUAL TO M
	- P\_REVNROLLINGAVERAGEMONTHS EQUAL TO 1
	- P\_RBLSROLLINGAVERAGEMONTHS EQUAL TO 1

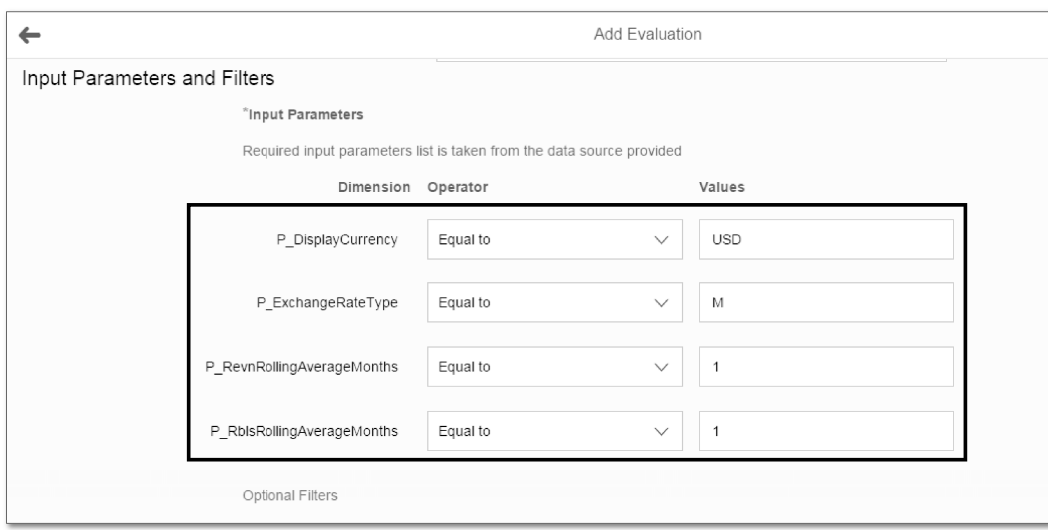

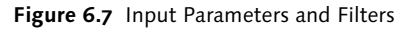

- 5. Next, you need to add the TARGET, THRESHOLDS, AND TREND values. The thresholds defined for the KPI evaluation are determined by the Goal Type you selected for the KPI earlier in Figure 6.3:
	- ► CRITICAL: "100"
	- Warning: "30"
	- Target: "10"

Critical, Warning, and Target values are the threshold values of a KPI. These depend on the goal type selected previously. For example, if you select Lower IS BETTER, then your CRITICAL and WARNING values should be high. Therefore, when the KPI value is above 100, the KPI value color turns red, and when the KPI value is below 29, the KPI value color turns green. When the color is yellow, this indicates that the KPI has a value between 30 and 99 (see Figure 6.8).

6. Click Activate and Configure Tile.

You've now successfully created the KPI with the evaluation and activated the evaluation. In the next step, you'll configure the KPI tile.

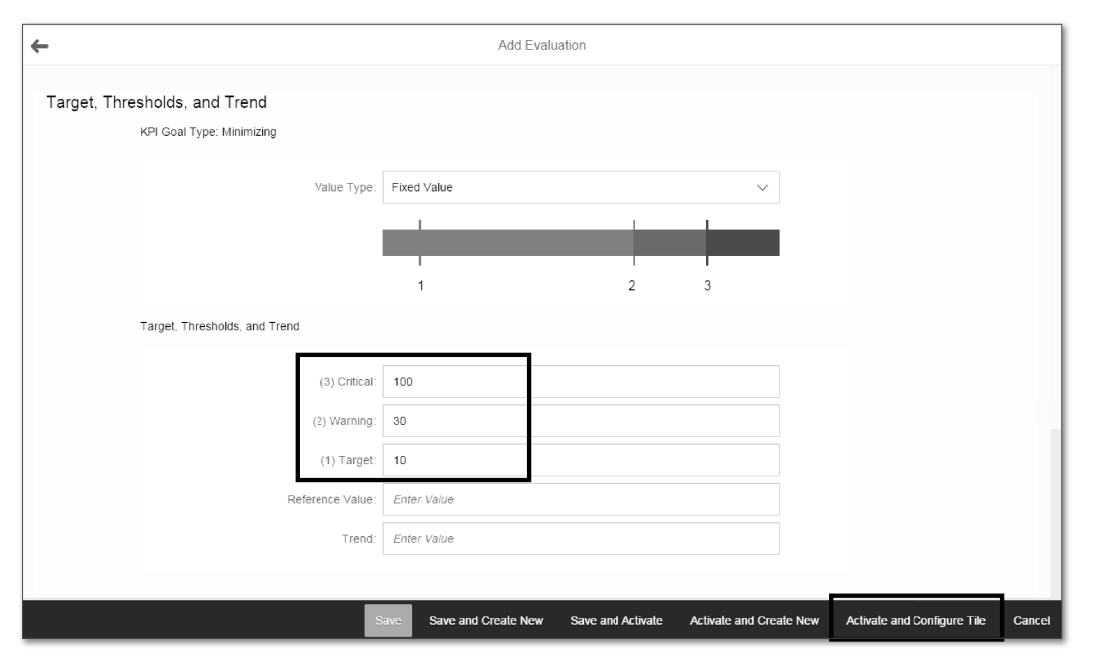

**Figure 6.8** Target, Thresholds, and Trend

#### **6.3.3 Configure the KPI Tile**

A KPI tile is the graphical representation of the evaluation of the KPI, which is visible to the user at runtime. The KPI is displayed in a tile. When you click the tile in SAP Fiori Launchpad, you'll be able to drill down into the details. There are six types of KPI tiles:

**NUMERIC TILE** 

The aggregated value of the KPI measure of the evaluation that you created in Section 6.3.2 is displayed in the tile. In this tile, data is displayed in numeric format. The color of the value that is displayed depends on the threshold values, which you created with critical and warning values (see Figure 6.9).

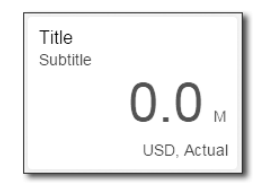

**Figure 6.9** Numeric Tile

#### **DEVIATION TILE**

In this tile, data is displayed graphically in the form of a bullet chart that shows the current value of the KPI in relation to the target value and its thresholds (see Figure 6.10).

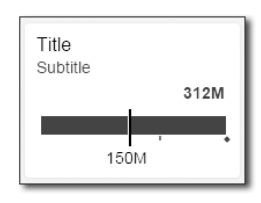

#### **Figure 6.10** Deviation Tile

#### **F** TREND TILE

For this title, data is displayed graphically in the form of a line chart showing the trend over time. You must enter a time dimension representing a duration to visualize this tile (see Figure 6.11).

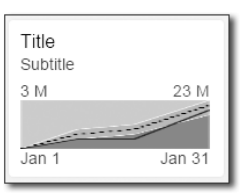

**Figure 6.11** Trend Tile

**COMPARISON TILE** 

With this tile, you select a dimension to show the top KPI values in comparison to each other. For example, if you select "country" as a dimension, you see a comparison of the values for the countries contributing to this KPI (see Figure 6.12).

| Title<br>Subtitle |        |
|-------------------|--------|
| Value 1           | 1550M  |
| Value 2           | 219.2M |
| Value 3           | 66.46M |

**Figure 6.12** Comparison Tile

**COMPARISON TILE MULTIPLE MEASURES** 

This tile is similar to the comparison tile, but instead of comparing dimensions, you compare different measures. You can select a maximum of three measures or at least two measures for this tile (see Figure 6.13).

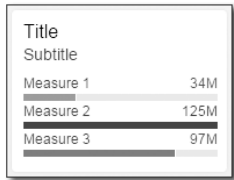

**Figure 6.13** Comparison Tile Multiple Measures

• DUAL TILE

This tile shows two tiles in one single tile. The left part of this tile always displays the numeric tile, and on the right side, you can select any chart that is supported (see Figure 6.14).

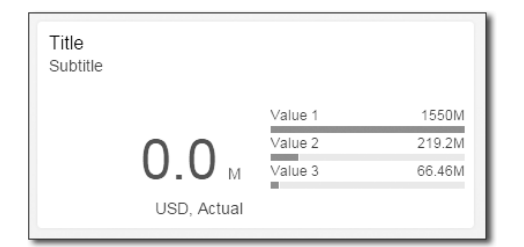

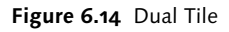

Let's now look at how to configure a KPI tile using the numeric tile as an example:

- 1. After clicking ACTIVATE AND CONFIGURE TILE in the previous step, you should see the screen shown in the Figure 6.15.
- 2. Select your evaluation, and click ADD TILE.
- 3. Enter the following details as shown in Figure 6.16:
	- TILE FORMAT: Select NUMERIC TILE from the dropdown list.
	- TITLE (KPI): Enter "Days Sales Outstanding (KPI)".
	- Subtitle (Evaluation): Enter "Last 12 Months".
	- Drill-Down: Choose Generic drill-down.

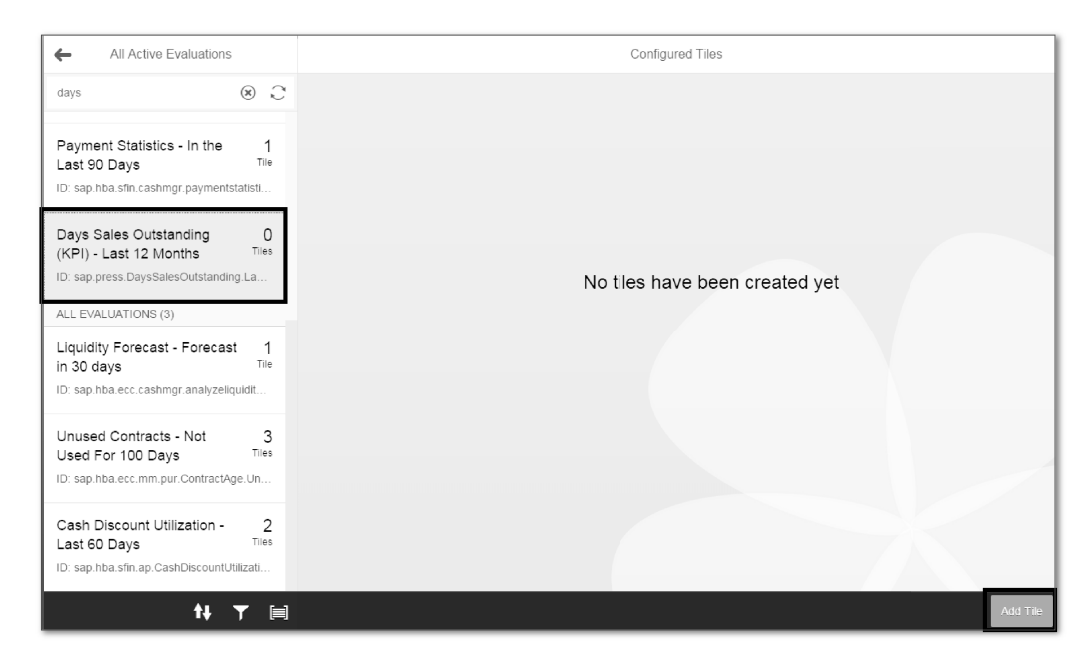

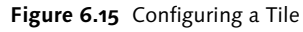

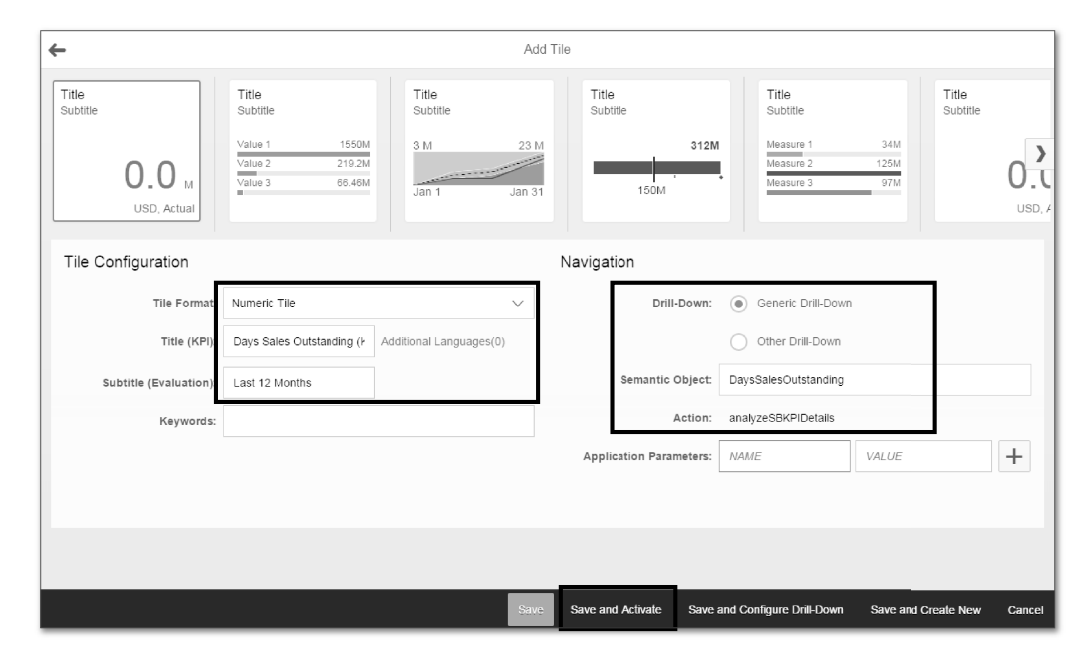

**Figure 6.16** Tile Parameters

4. Click Save and Activate.

5. Now go back to the home screen by clicking  $\triangle$ .

That's it! You've successfully created a KPI tile. Now users will see this KPI tile in SAP Fiori Launchpad. The next step is to create a generic drilldown, so that when users click on this tile it takes them to a detail level. A drilldown can be a generic drilldown application, which we'll be covering in the next section, or it can even be a drilldown to another application such as SAP Lumira or a custom application.

#### **6.3.4 Configure the KPI Drilldown**

When you click on a KPI tile, it will take you to a drilldown application. This is configured using the Configure KPI Drill-Down app. You can create your own drilldown applications with different kinds of charts, tables, and filters, and you can customize it with different colors as well. A drilldown application contains views with tables and charts. In this section, we'll look at configuring the KPI drilldown by creating views, configuring the KPI header, and creating filters.

#### **Create Views**

In this section, we'll show you how to create views using the dimensions and measures from the KPI evaluation. Follow these steps:

1. From SAP Fiori Launchpad, click the CONFIGURE KPI DRILL-DOWN app (see Figure 6.17).

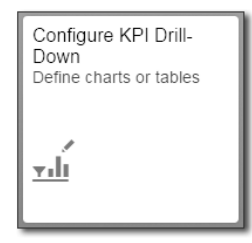

**Figure 6.17** Configure KPI Drill-Down App

- 2. Select the evaluation, and click ConFIGURE (see Figure 6.18).
- 3. Follow these steps to add the first view LAST 12 MONTHS BY CUSTOMER COUNTRY.

4. Select the CUSTOMER COUNTRY from the DIMENSION list, and click OK (see Figure 6.19).

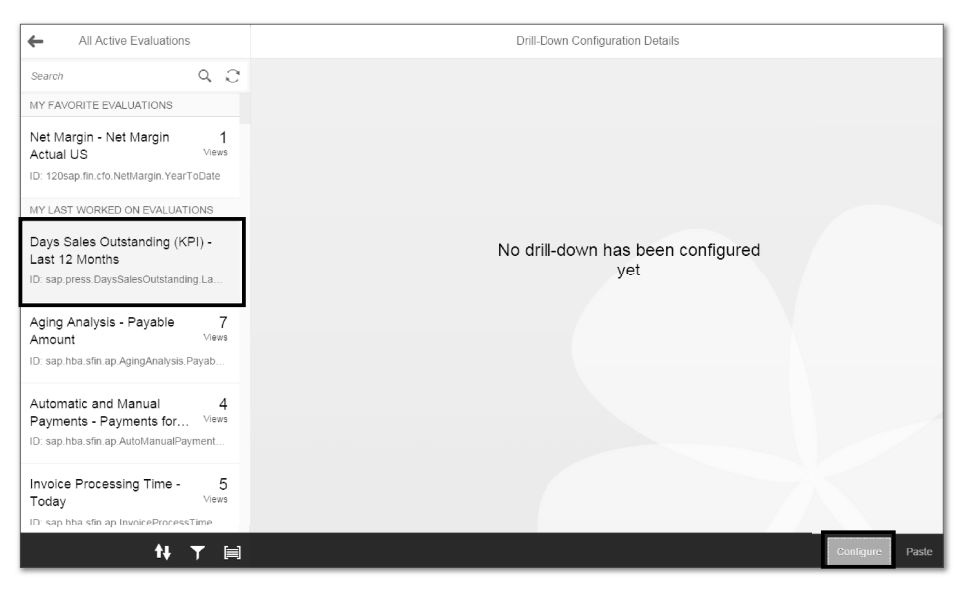

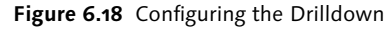

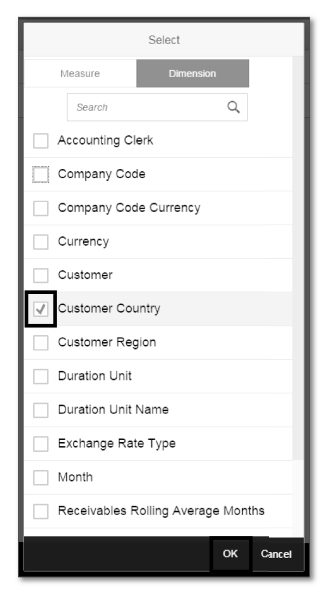

**Figure 6.19** Selecting Dimensions

You should now see the dimension and the measure that you selected, as shown in Figure 6.20.

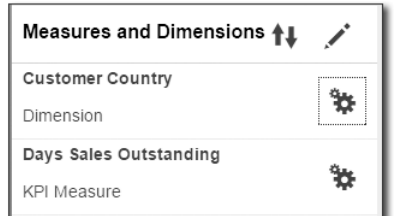

**Figure 6.20** Selected Measures and Dimensions

5. You can sort the dimensions by clicking the SORT ORDER dropdown list (see Figure 6.21).

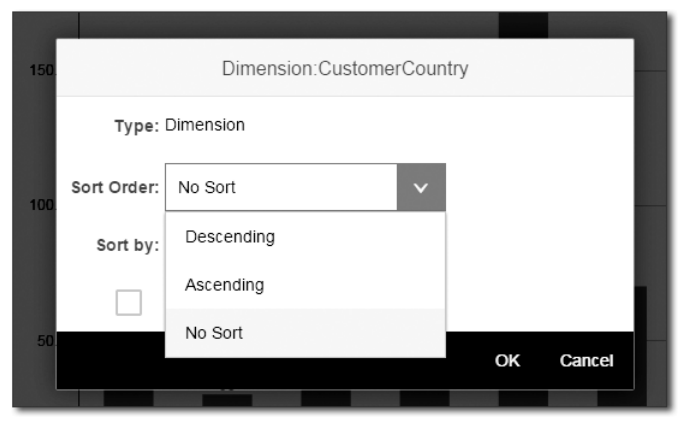

**Figure 6.21** Dimension Settings

- 6. In addition, you can configure views to provide additional insights into the KPI data. You can add a chart, add a table, or add both. The available visualization types are Bar chart, Column chart, Line chart, Columns and Lines combination chart, BUBBLE chart, and TABLE, as shown in Figure 6.22.
- 7. You can further configure the charts by choosing different color schemes, selecting single or dual axis, and formatting the value that is displayed in the chart (see Figure 6.23).

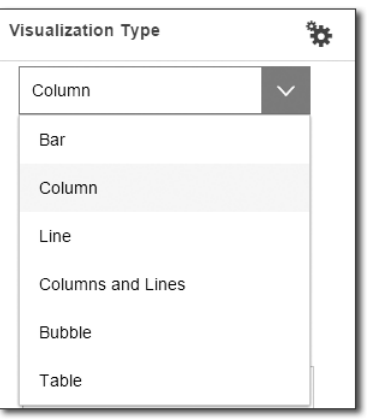

**Figure 6.22** Selecting a Visualization Type

| Visualization Type |  |
|--------------------|--|
| Column             |  |
| Single Axis        |  |
| Absolute Values    |  |
| Default Colors     |  |

**Figure 6.23** Additional Visualization Properties

8. As shown in Figure 6.24, enter or select the following fields:

- Visualization Type: You can select the type of visualization that you want to add to the view. Here we selected Column.
- View ID: Enter "sap.press.DaysSalesOutstanding.Last12Months.ByCustomerCountry".
- If VIEW TITLE: This view name will be visible to the user during runtime. Select Last 12 Months by Customer Country.
- ▶ SET DATA LIMIT (optional): You can set the maximum number of records that can be retrieved during runtime.
- **DATA: You can develop a view with the dummy data as well. Select ACTUAL** BACKEND DATA.

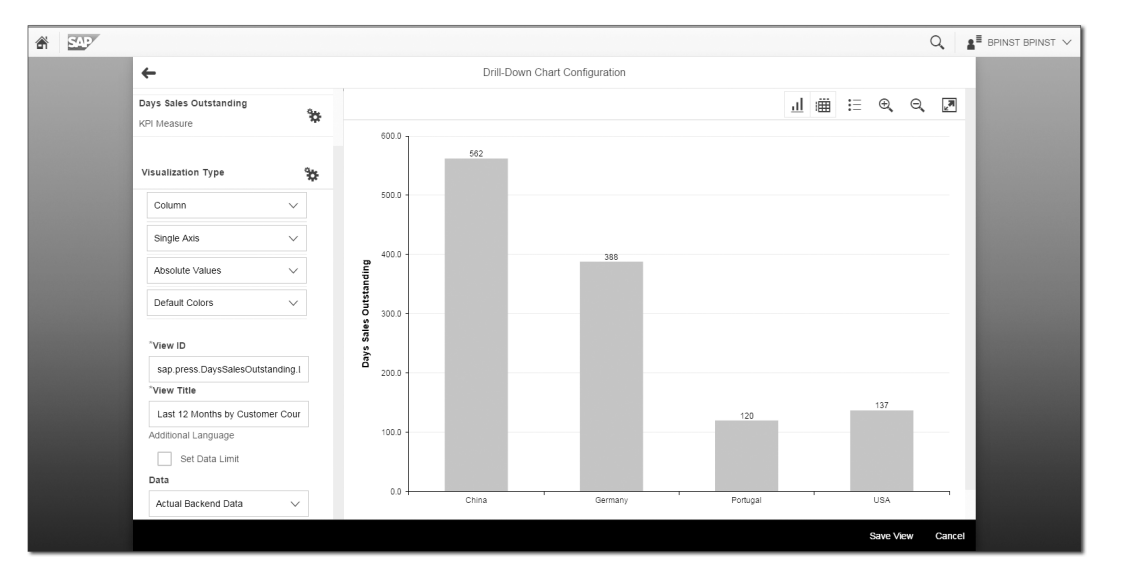

#### **Figure 6.24** First View

#### 9. Click Save View.

#### **Drilldown Application**

You don't need to activate the drilldown application. Changes are available immediately as soon as you save the application.

We've successfully created the Last 12 Months by Customer Company view. You can create several views and switch between different views during runtime.

Let's add one more view: Days Sales Outstanding by Company Code. Follow these steps:

- 1. Click  $+$ , as shown in Figure 6.25.
- 2. Select the COMPANY CODE from the DIMENSION list, and click OK (see Figure 6.26).

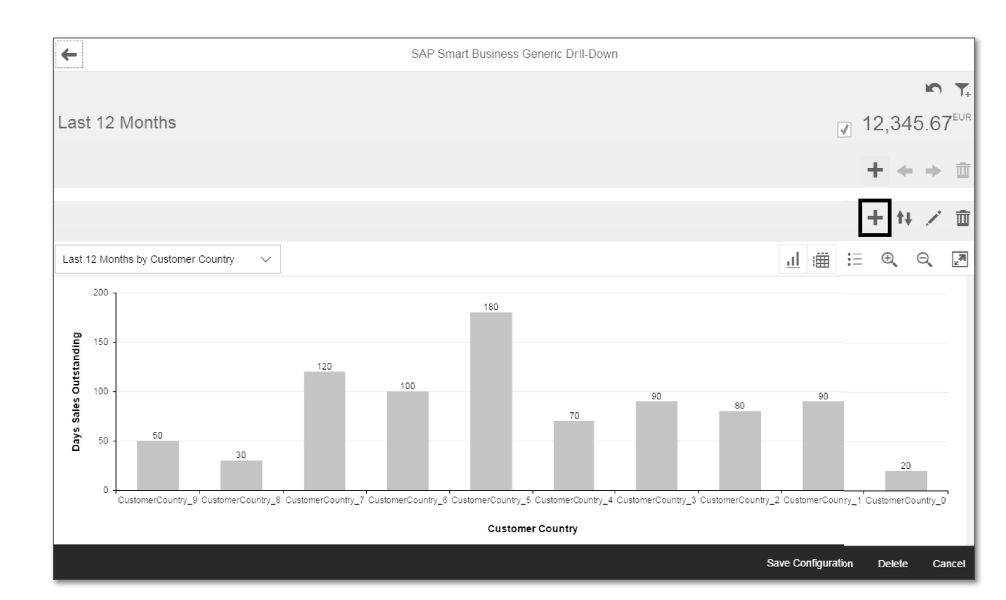

#### **Figure 6.25** Adding a View

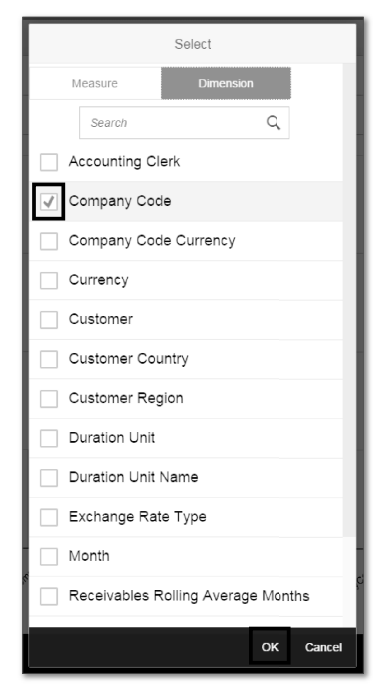

**Figure 6.26** Dimensions

- 3. Enter the following details as shown in Figure 6.27:
	- **EXECUTE: Choose COLUMN.**
	- View ID: Enter "sap.press.DaysSalesOutstanding.Last12Months.ByCompanyCode".
	- View Name: Enter "Last 12 Months by Company Code".

4. Click Save View.

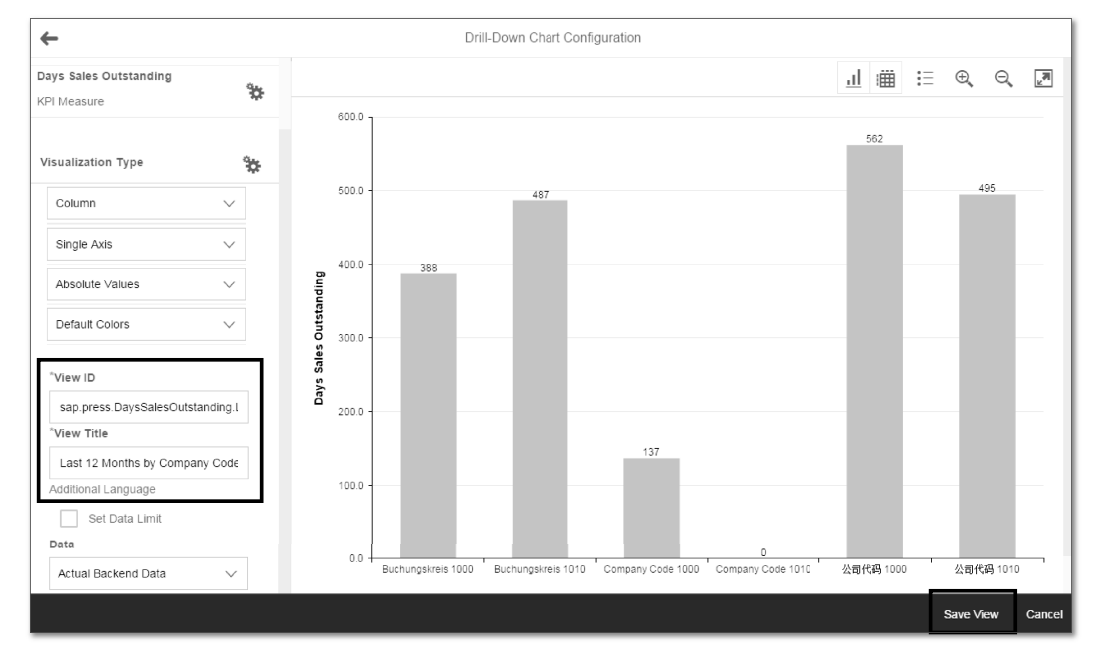

#### **Figure 6.27** View Details

With these views, you can analyze data in several formats and with different selection criteria to allow for better insight into the business processes from different perspectives.

#### **Configure the KPI Header**

In the previous section, you created two views in the drilldown app. The next step in this process is to configure the KPI header. The KPI header is the header area of the KPI drilldown app. You can add mini charts in the header section, and these mini charts can be created on multiple measures.

Follow these steps:

1. Click  $+$  from the header section, as shown in Figure 6.28.

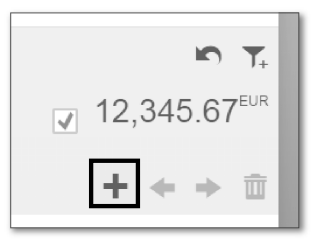

#### **Figure 6.28** Adding a KPI Header

2. Select a MINI CHART; in this example, we selected ACTUAL VS TARGET (see Figure 6.29).

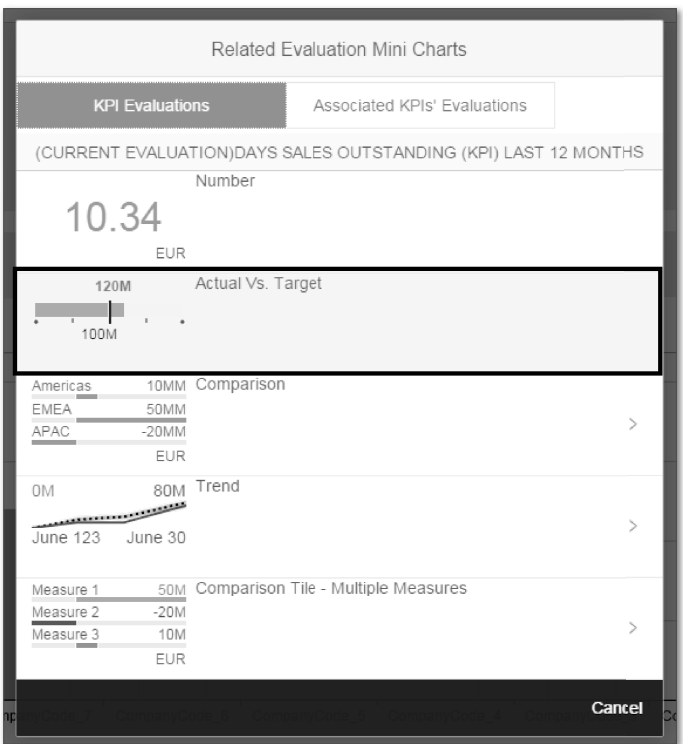

**Figure 6.29** Selecting a Mini Chart

#### **Create Filters**

The next available option is to create filters. You can specify up to five filters that allow you to look at the drilldown data from different perspectives. Follow these steps:

1. Click  $\top$  to add filters.

2. Select the CURRENCY, CUSTOMER, and CUSTOMER REGION filters (see Figure 6.30).

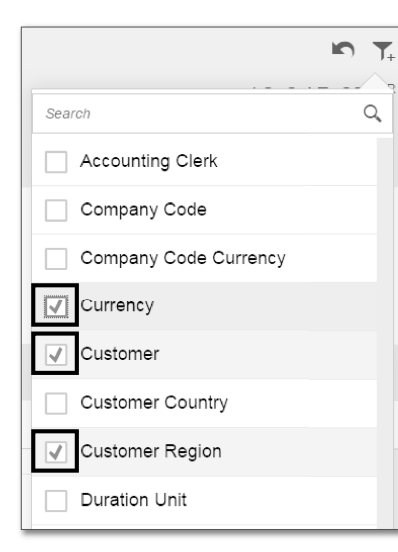

#### **Figure 6.30** Selecting Filters

3. Click SAVE CONFIGURATION.

You've now successfully created a numeric KPI tile with the evaluation and created a drilldown with two views. The KPI tile is now ready to be made available to users on SAP Fiori Launchpad.

#### **6.3.5 Assign Roles to Users to Access SAP HANA Data**

Users launch analytical apps from SAP Fiori Launchpad, and then the SAP Web Dispatcher directs the OData request from the client to SAP HANA XS. Both the data and the KPI definitions are stored in the SAP HANA system. So for the users to access the data and the KPI definitions from the SAP HANA system, you need to ensure that they are given the correct access rights.

In Chapter 2, we gave you an overview of the SAP Fiori architecture with the SAP HANA XS landscape. SAP HANA XS contains the SAP Fiori app content, KPI modeling framework, generic drilldown, and the VDM reuse content. SAP HANA XS reads data from the SAP HANA database. Using the OData services that require authorizations (i.e., SAP HANA privileges), these privileges are grouped together in roles, and these roles are assigned to SAP HANA database users.

There are certain generic roles that must be assigned to all users. In Chapter 2, we discussed these roles in greater detail. Besides generic roles, SAP delivers a role for each analytical app, which includes all app-specific privileges as well. For the users who need access to a specific app, you need to assign this app-specific role to the user.

#### **SAP HANA Role**

For more information on the SAP HANA role for a specific app, refer to the app-specific documentation.

Figure 6.31 shows the Days Sales Outstanding app-specific role that has to be assigned to the user for the user to read the KPI data from the SAP HANA system.

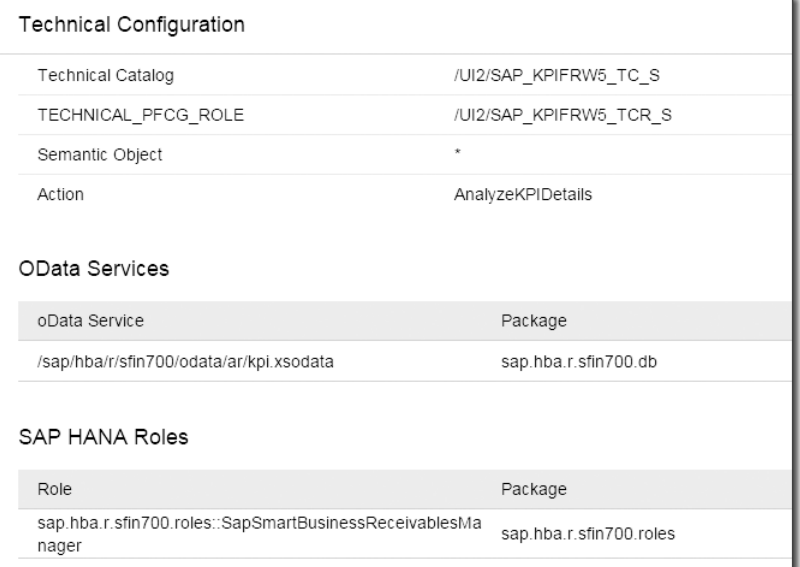

**Figure 6.31** App-Specific Configuration Details

To assign this role to a specific user in the SAP HANA system, follow these steps:

- 1. Log in to SAP HANA Studio.
- 2. Under the SAP HANA system (HDB SYSTEM), choose SECURITY . USERS.
- 3. Double-click the user name (see Figure 6.32).

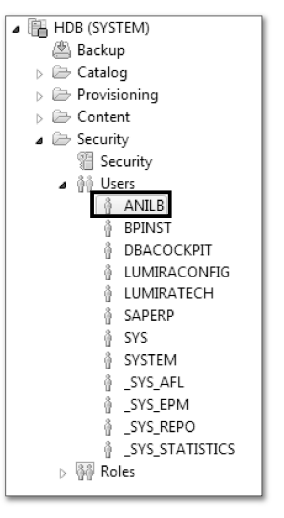

**Figure 6.32** SAP HANA Users

4. Click the + button on the Granted Roles tab (see Figure 6.33).

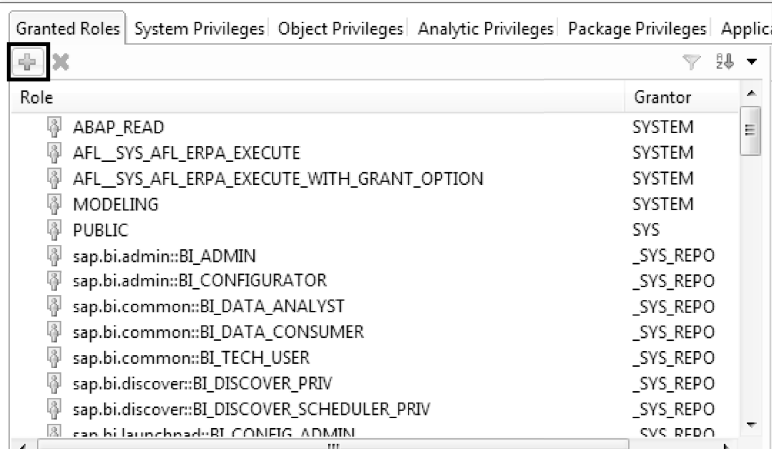

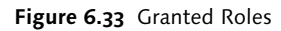

5. Search for and then select the sap.hba.r.sfin700.roles::SapSmartBusinessReceivablesManager role, and then click OK (see Figure 6.34).

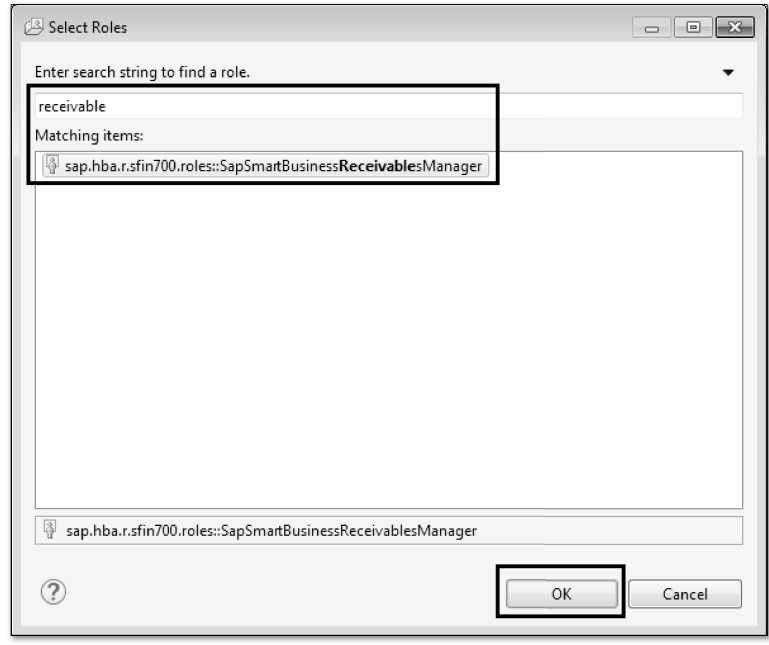

**Figure 6.34** Selecting the Role

6. Click the DEPLOY icon  $\bullet$  to save the changes.

You've successfully enabled the user to access data from the SAP HANA database.

#### **6.3.6 Activate the SAPUI5 Application for Generic Drilldown**

We've discussed how to model a KPI using an example Days Sales Outstanding app. You then created a drilldown app that can launched from the Days Sales Outstanding KPI tile. The app is now ready to be enabled on SAP Fiori Launchpad. By now, you must be familiar with activating the Internet Communication Framework (ICF) service.

For every transactional app and fact sheet app, there is an app-specific SAPUI5 application that has to be activated on the frontend server. However, for analytical apps, there is just one service that needs to be activated. For all the generic

239

drilldown applications, the ca\_kpi service has to be activated on the frontend server. Figure 6.35 shows the application details from the online help page.

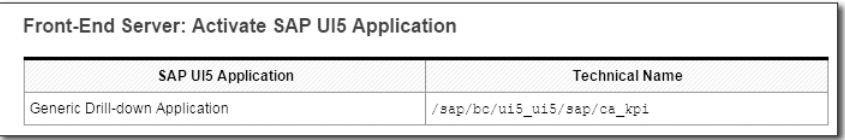

#### **Figure 6.35** SAPU15 Application

#### **Note**

This step is performed only once; you don't have to reactivate it every time you implement an analytical app.

Follow these steps to activate an ICF service:

- 1. Run Transaction SICF.
- 2. Search for the service name CA\_KPI under DEFAULT\_HOST . SAP . BC . UI5\_UI5 . sap.
- 3. Right-click on the service, and click ACTIVATE.

#### **6.3.7 Assigning Authorizations to Users**

The next step is to assign authorization for users/roles to access the evaluations. To do so, follow these steps:

1. From SAP Fiori Launchpad, click the Manage KPI Authorizations app (see Figure 6.36).

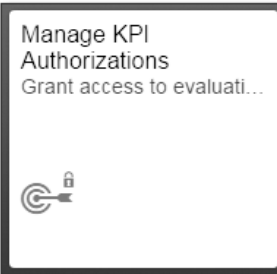

**Figure 6.36** Authorizations

#### 2. Select the evaluation, and click Authorize Users and Roles (see Figure 6.37).

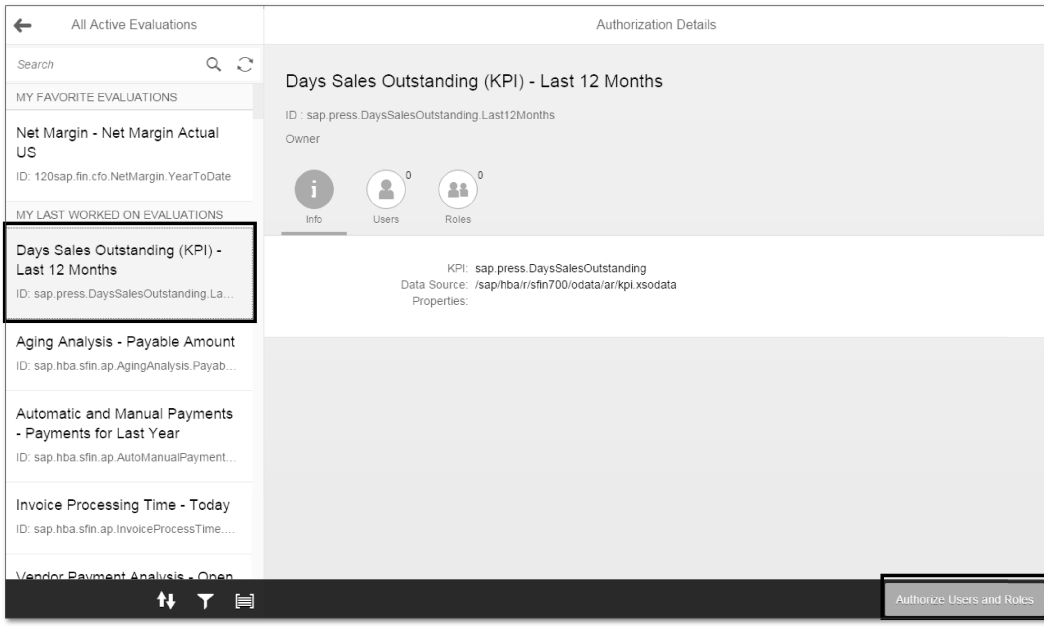

**Figure 6.37** Adding Users or Roles

3. You can switch between users and roles by selecting the Users or Roles icons. Then select the User/Role by clicking the checkbox next to the role/user name (see Figure 6.38).

4. Click Save.

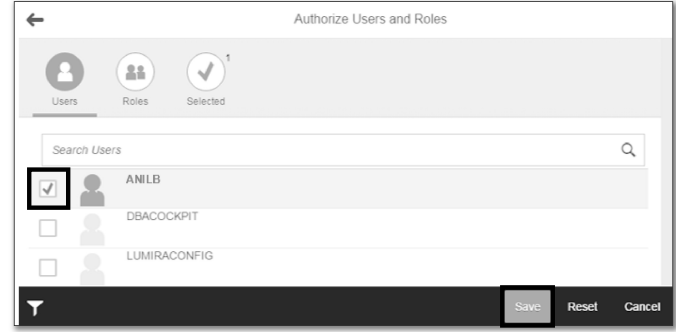

**Figure 6.38** Selecting Users or Roles

### **6.3.8 Enable the App for Access in SAP Fiori Launchpad**

After the ICF service is activated, the next step is to assign authorizations to the user to access the SAP KPIs catalog in SAP Fiori Launchpad. By now, you know that SAP Fiori Launchpad is the entry point for SAP Fiori apps. For users, SAP Fiori Launchpad displays the apps that have been assigned to the catalog designated for a user's role. So, users who have the role SAP\_KPIFRW4\_TCR\_S assigned to their user ID will have access to the KPI's catalog.

Using Transaction PFCG (Role Maintenance), you can grant access to a user to the role SAP\_KPIFRW4\_TCR\_S. This role allows the user to view all the analytical apps that are activated using the SAP Smart Business Modeler. You may want to refer Chapter 4, Section 4.3.3, on how to add roles to a user. Figure 6.39 shows the role assigned to an end user using Transaction PFCG.

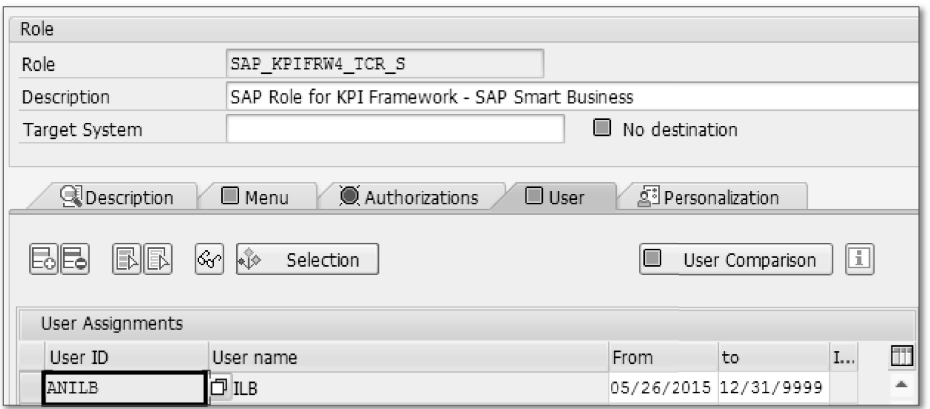

**Figure 6.39** Adding a User to the Role

You've successfully assigned the SAP standard role to a user who now has access to all the analytical apps. You created the Days Sales Outstanding app with the SAP Smart Business Modeler, and all the analytical apps that are created using the SAP Smart Business Modeler are automatically added to the predefined KPIs catalog in SAP Fiori Launchpad. After you activate the app in the SAP Smart Business Modeler, it's automatically added to the KPI CATALOG category.

Follow these steps to add the app to SAP Fiori Launchpad:

1. Log in to SAP Fiori Launchpad with the TEST ID you accessed in the previous step (see Figure 6.39).

2. Click the Tile Catalog button on the bottom left of the screen.

3. Select SAP: KPIs from the catalog dropdown list, as shown in Figure 6.40.

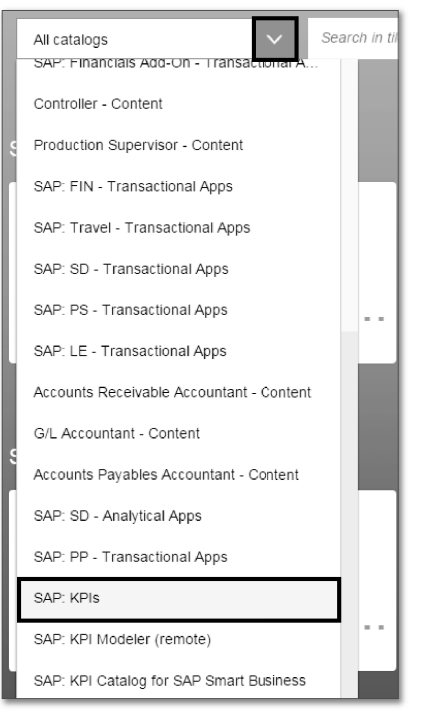

**Figure 6.40** SAP KPIs Catalog

You should then see the app that you created and activated in previous steps (see Figure 6.41).

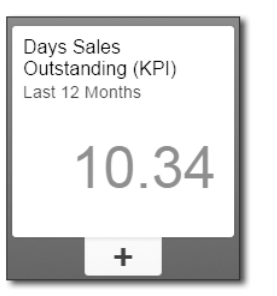

**Figure 6.41** Days Sales Outstanding Custom App

4. Click on the +, and add the app to your My Home group by checking the box, and then click OK (see Figure 6.42).

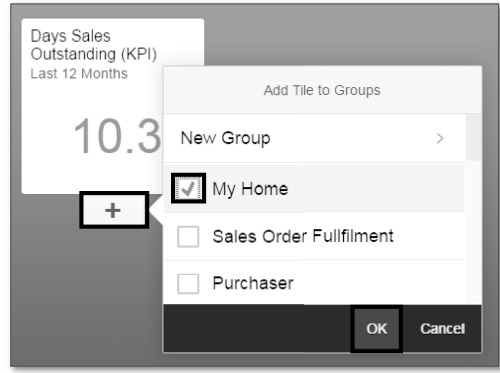

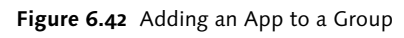

- 5. Now go back to the home screen by clicking the  $\triangleq$  button.
- 6. You should now see the Days Sales Outstanding app under the My Home group, as shown in Figure 6.43.

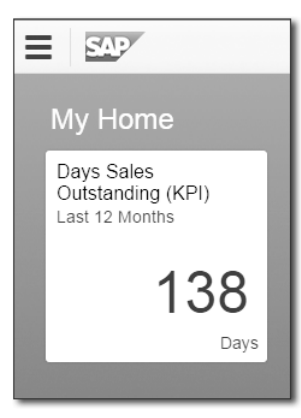

**Figure 6.43** My Home Group

7. Click the app to see the two views you created previously (see Figure 6.44).

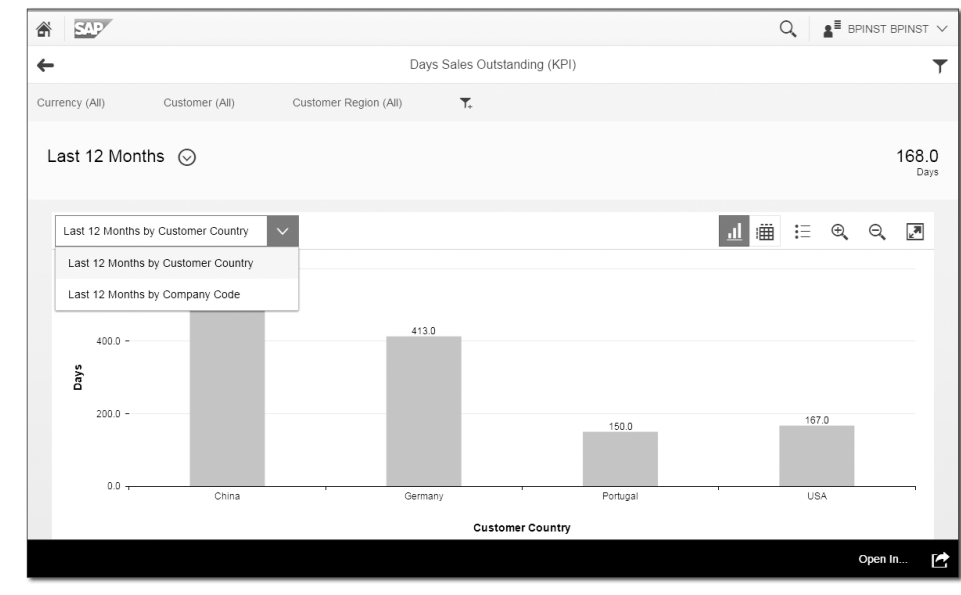

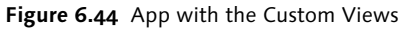

8. Toggle between the table and chart by clicking the buttons above the chart.

9. In addition, zoom in, zoom out, or view this app in full screen by using the buttons shown in Figure 6.45.

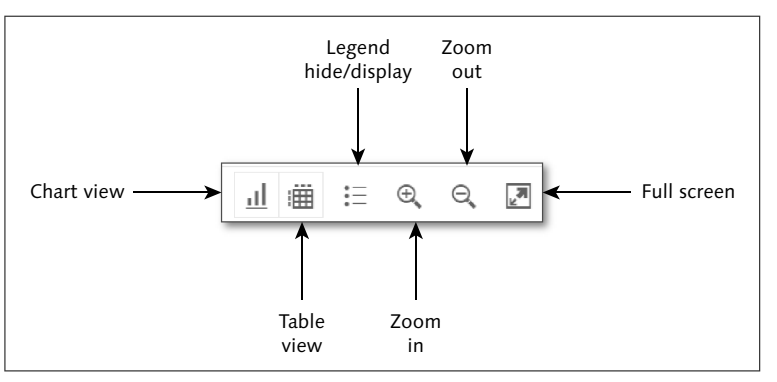

**Figure 6.45** View Features

You should now understand the basics of creating an analytical app with the SAP Smart Business Modeler and how to grant access to the users. In the next section, we'll discuss a more advanced topic: assigning an app using a custom role.

#### **6.3.9 Assign the App Using a Custom Role**

In a real-world scenario, you wouldn't want to give access to all analytical apps to your users (i.e., any user who is assigned to the role SAP\_KPIFRW4\_TCR\_S will have access to all the apps). In this section, we'll show you how to create a custom catalog and role to give access to specific analytical apps in SAP Fiori Launchpad.

In Chapter 4, Section 4.6, we discussed how to create a custom catalog and custom role for a transactional app. You'll be following a similar process for nonsmart analytical apps.

To enable your app with custom roles and catalog, you must complete the following steps:

- 1. Log in to your ABAP frontend server, and run Transaction LPD\_CUST.
- 2. Create a new launchpad by clicking the NEW LAUNCHPAD button.
- 3. Enter the fields as shown in Figure 6.46, and click CONFIRM.

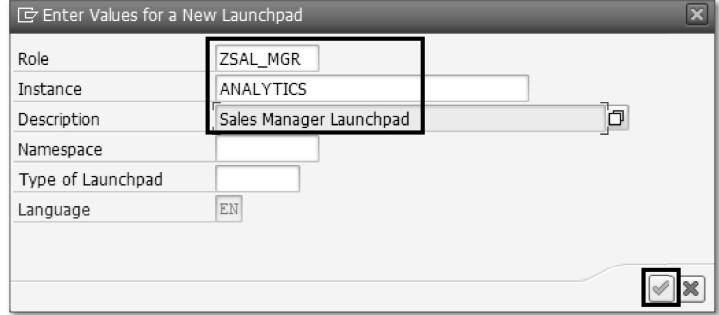

**Figure 6.46** New Launchpad

- 4. Click Yes to ignore the namespace.
- 5. Now create a new application by clicking New Application.
- 6. Enter "Days Sales Outstanding (KPI)" in the Link Text field. From the Applica-TION TYPE dropdown list, select URL. Click the EDIT button next to the URL input box. Enter "/sap/bc/ui5\_ui5/sap/ca\_kpi/drilldown/" in the URL box (see Figure 6.47).

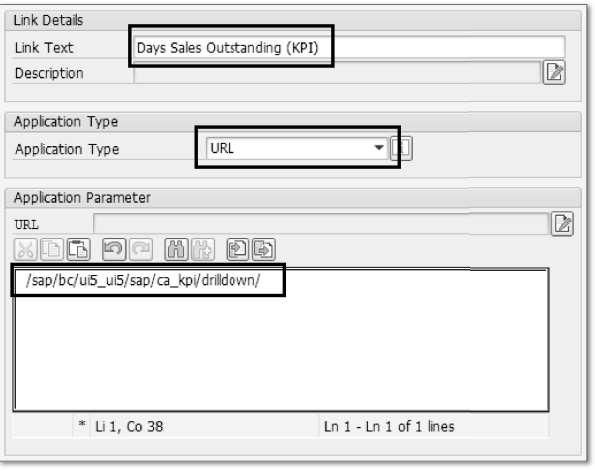

#### **Figure 6.47** App Parameters

7. Click Show Advanced (Optional) Parameters.

8. Click the EDIT button next to the APPLICATION ALIAS input box. Enter "analyze-KPIDetails" in the box. Enter "SAPUI5.Component=drilldown" in the ADDItional Information box (see Figure 6.48).

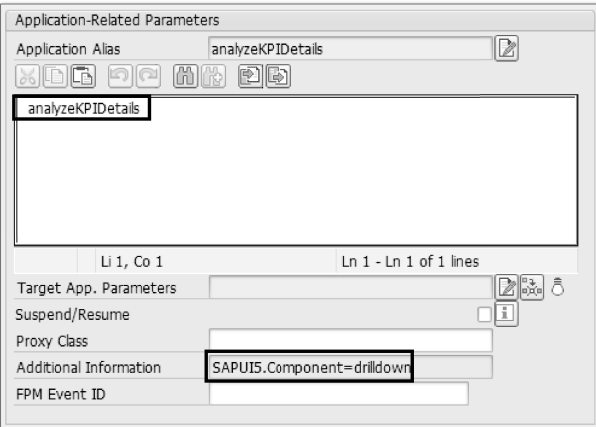

**Figure 6.48** Application-Related Parameters

#### 9. Click Save.

- 10. Log in to the SAP Fiori Launchpad designer at http://hostname:port/sap/bc/ ui5\_ui5/sap/arsrvc\_upb\_admn/main.html20?sap-client=120&scope=CUST.
- 11. Click Catalogs.
- 12. Create a new catalog by clicking + at the bottom of the screen.
- 13. Enter the details shown in Figure 6.49.

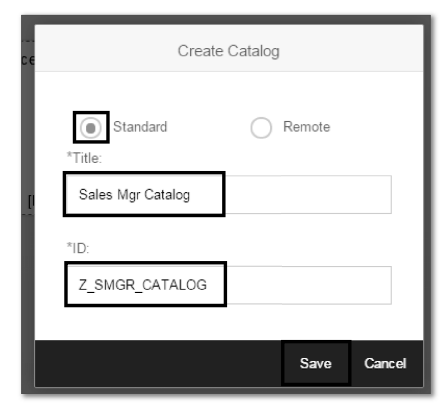

**Figure 6.49** Create Catalog

14. Click Save.

- 15. Select the catalog you created in the previous step.
- 16. Click the TARGET MAPPING icon  $\bullet$ .
- 17. Click Create Target Mapping.

In the next steps, you'll define the target mapping, but before that, let's explore some of the components of target mapping.

An intent allows users to perform actions on semantic objects. In this example, we choose \*, which means we want to navigate to all the analytical apps and analyze all the details. The INTENT area of the screen lets you perform actions without worrying about the technical part of the navigational target.

Intent has the following components (see Figure 6.50):

**EMANTIC OBJECT** 

Represents business entities such as a product or sales order. You can bundle apps that reflect a specific scenario. In this exercise, we're specifying a generic semantic object, which allows you to analyze all the semantic objects in a standardized way.

• Action

Defines which operations are performed on the semantic object, for example, displaying a purchase order. Here, display is the action, and the purchase order is the semantic object.

Follow these steps:

- 1. Enter the details in the Intent section as shown in Figure 6.50.
- 2. In the TARGET section, enter the details of the custom launchpad you created previously.

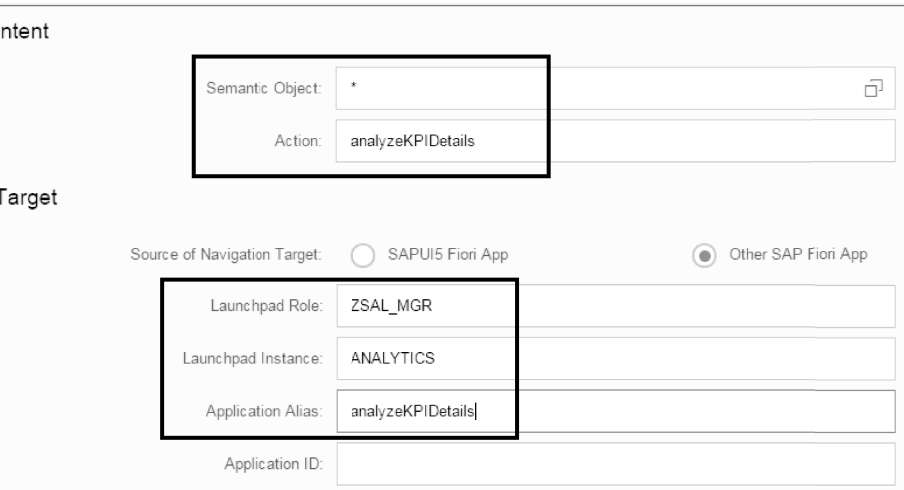

#### **Figure 6.50** Intent and Target

- 3. Click Save.
- 4. Now create a new group by selecting the Group tab in the SAP Fiori Launchpad designer.
- 5. Create a new group by clicking  $\bigoplus$  at the bottom of the screen.
- 6. Enter the details shown in Figure 6.51, and click Save.

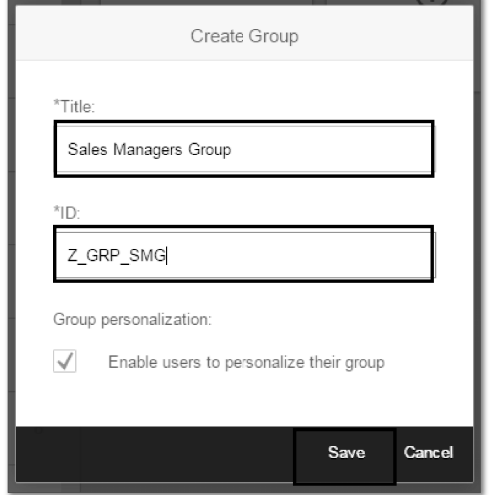

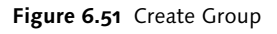

You should now see the new group created in the SAP Fiori Launchpad designer.

7. Now add a tile by clicking on the tile with the + sign (see Figure 6.52).

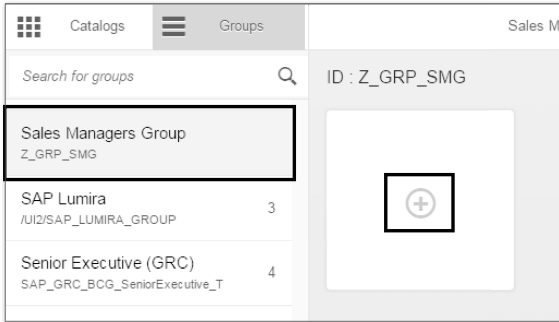

**Figure 6.52** Adding a Tile to a Group

- 8. Click the SEARCH icon to search the catalog.
- 9. Select the SAP: KPIs catalog from the list, as shown in Figure 6.53.

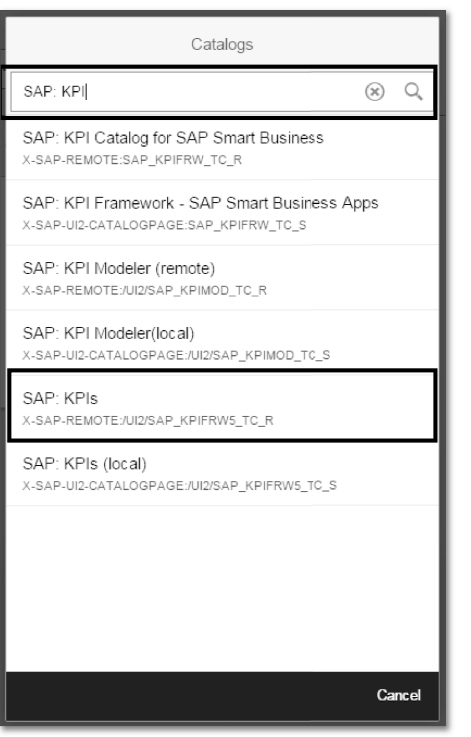

**Figure 6.53** SAP KPIs Catalog

10. You'll now see all the KPI tiles that have been modeled using the SAP Smart Business Modeler. Select the DAYS SALES OUTSTANDING (KPI) app by clicking + at the bottom of the tile, as shown in Figure 6.54.

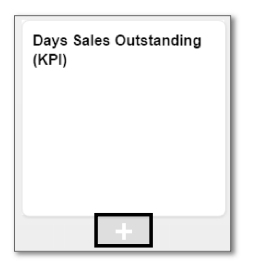

**Figure 6.54** Adding an App to the Group

You should now see the Days Sales Outstanding app added to your group in the SAP Fiori Launchpad designer.

You've successfully created a custom catalog, created a custom group, and assigned the Days Sales Outstanding app to the group. The next step is to create a custom role and add the category and group to the role.

Follow these steps:

- 1. Log in to you ABAP frontend server, and run Transaction PFCG.
- 2. Enter the Role name "Z\_ROLE\_SM", and click Single Role (see Figure 6.55).

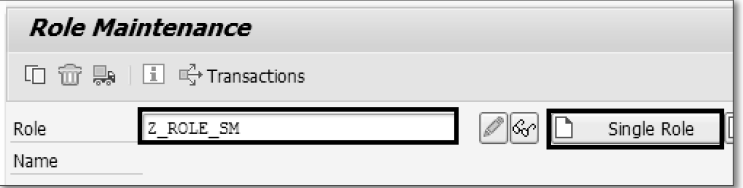

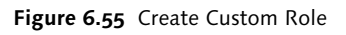

- 3. Enter the Description, and click Save.
- 4. Click on the Menu tab, and select the Catalog from the Transaction button dropdown menu (see Figure 6.56).

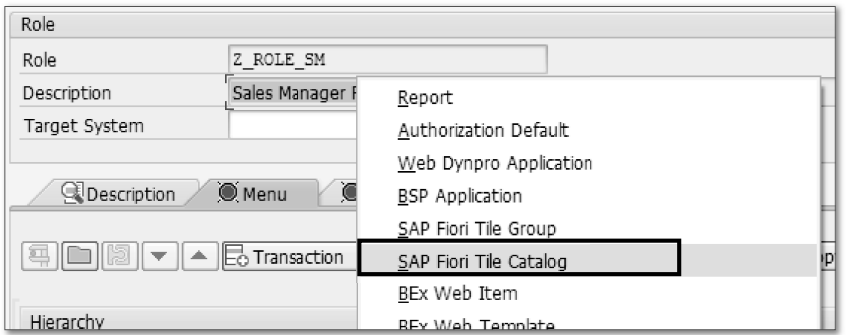

**Figure 6.56** Assigning the Tile Catalog to the Role

5. Enter "Z\_CAT\_U02" in the CATALOG ID field, and click CONFIRM (see Figure 6.57). This is the catalog you created previously.

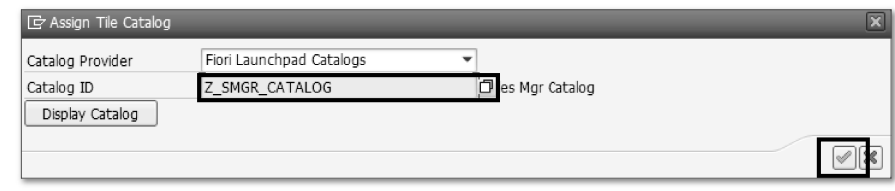

#### **Figure 6.57** Catalog ID

6. Add a group you created by selecting SAP Fiori Tile Group from the dropdown menu (see Figure 6.58).

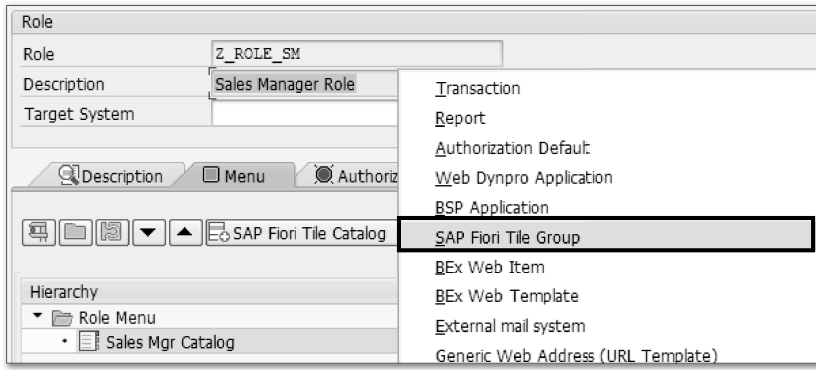

**Figure 6.58** Assigning a Group Catalog to the Role

- 7. To search for your group, click on the Search button next to the Group ID.
- 8. Select the Z\_GRP\_CM1 group from the popup window (see Figure 6.59). Click Execute.

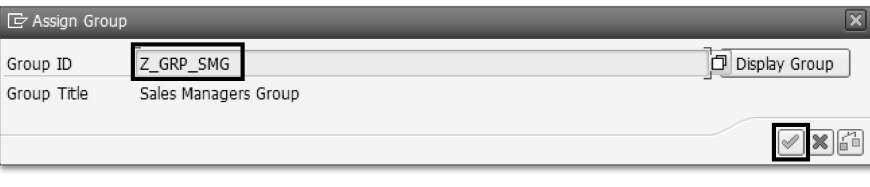

#### **Figure 6.59** Group ID

You've successfully created the custom role. Your role should now show both the category and group (see Figure 6.60).

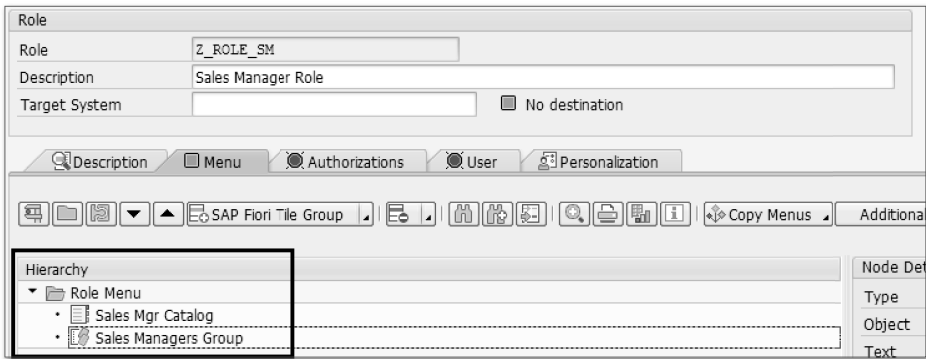

**Figure 6.60** Role Menu with Catalog and Group

The last step in this process is to assign the custom role to the user. Follow these steps:

- 1. Select the User tab.
- 2. Enter the User ID, and click Save (see Figure 6.61).

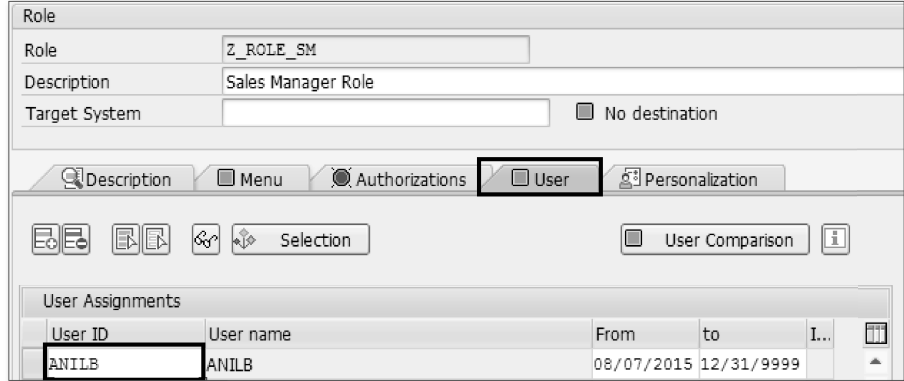

**Figure 6.61** Assigning a User

#### **Important!**

All users must to be assigned to the generic KPI framework role /UI2/SAP\_KPIFRW5\_ TCR\_S. For more information, refer to Chapter 2, Section 2.6.4.

3. Log in to SAP Fiori Launchpad with the test ID, and you should see the Days Sales Outstanding (KPI) app under the Sales Managers Group (see Figure 6.62)

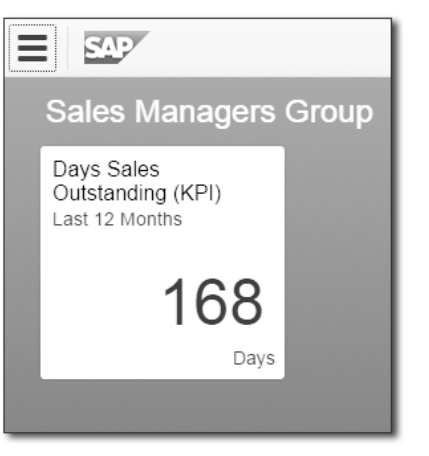

**Figure 6.62** Days Sales Outstanding (KPI) App

In this section, we've explored how to provide user access to analytical apps using both an SAP standard role and a custom role. You've successfully created a KPI tile, completed the frontend tasks, and created user authorizations.

#### **6.4 Analytical Apps without the SAP Smart Business Modeler**

In the previous section, you created an analytical app using the SAP Smart Business Modeler. In this section, we'll show you how to enable an analytical app without using the SAP Smart Business Modeler with an example based on the Profit Analysis analytical app.

First, let's get the app-specific configuration details from the SAP Fiori apps reference library. Figure 6.63 show the configuration details of the Profit Analysis app.

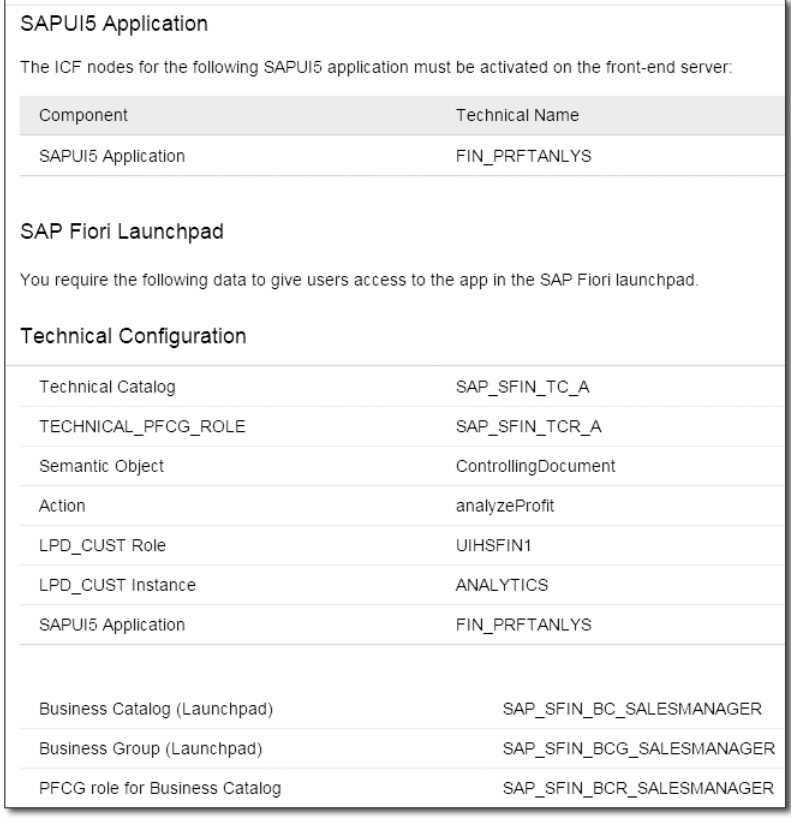

**Figure 6.63** App-Specific Configuration

In the sections that follow, we'll walk through the necessary tasks to complete this implementation.

#### **6.4.1 Activate the SAPUI5 Application**

The first step in implementing an analytical app without the SAP Smart Business Modeler is to activate the SAPUI5 application. We've discussed these steps in detail in Chapter 4, Section 4.1. You can follow along with the same steps to activate the FIN\_PRFTANLYS service (see Figure 6.64).

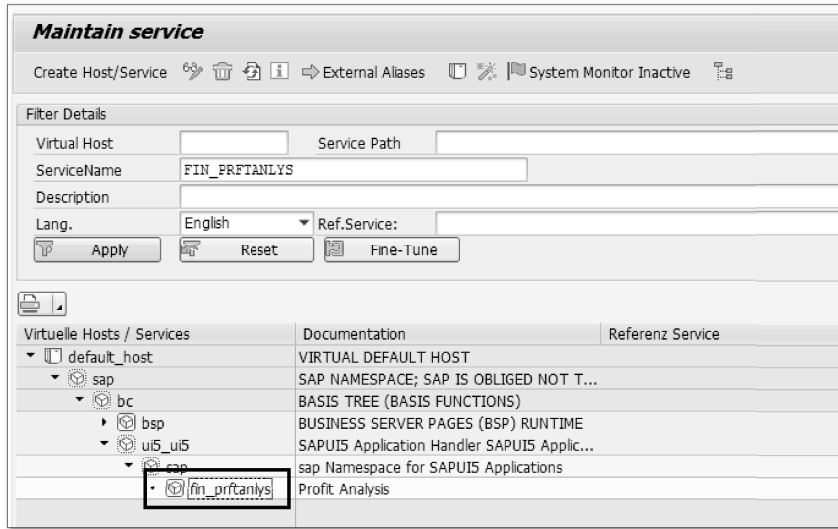

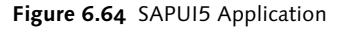

#### **6.4.2 Assign the SAP HANA Role**

In this section, we'll assign a product-specific SAP HANA role to the user. This role enables users to access KPI data (i.e., the SAP HANA Live views and the OData service of the specific app). Follow the same steps from Section 6.3.5, and grant access to the user for the role sap.hba.apps.sfin.s.roles::fiori\_sfin (see Figure 6.65).

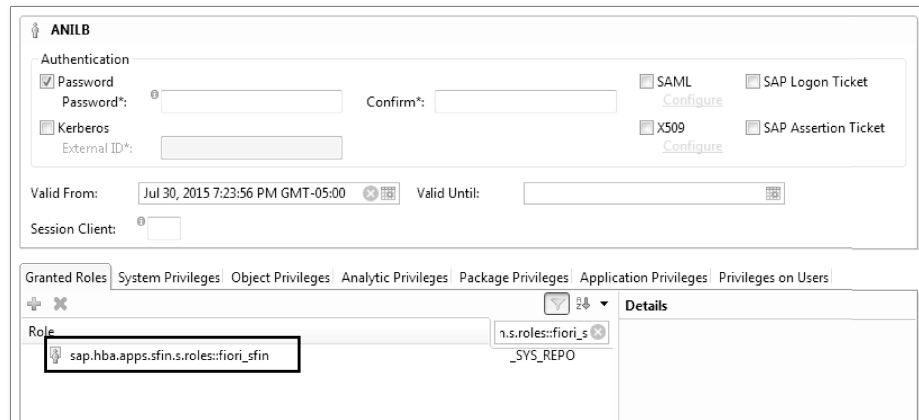

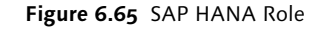

#### **6.4.3 Assign the App-Specific Catalog Role**

The next step is to assign the app-specific PFCG role for the business catalog to the user. After this is enabled, the user will have access to the catalog in SAP Fiori Launchpad. Assign the SAP\_SFIN\_BCR\_SALESMANAGER business catalog role to an end user (see Figure 6.66). Refer to Chapter 4, Section 4.3.3, for how to assign roles to users.

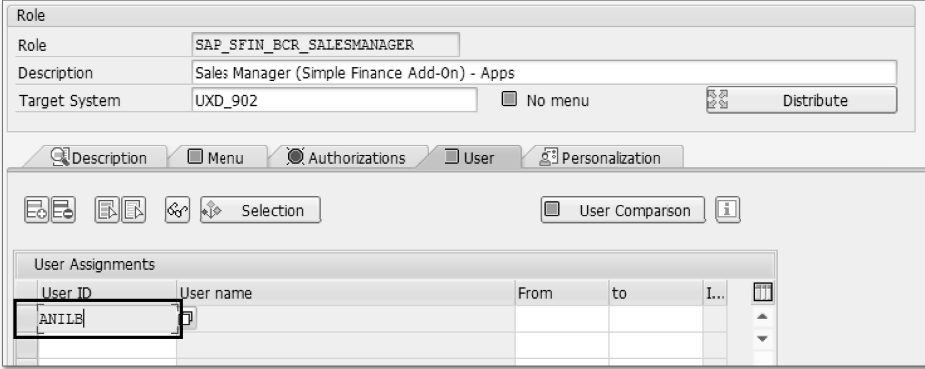

**Figure 6.66** Assigning a User

#### **6.4.4 Add the App to SAP Fiori Launchpad**

After you've completed all the preceding steps, the last step is to add the app to a group. Follow the same steps you performed in Chapter 4, Section 4.6.6, to add the Profit Analysis app to the Sales Manager group. You'll then see the PROFIT Analysis app under the Sales Manager group (see Figure 6.67).

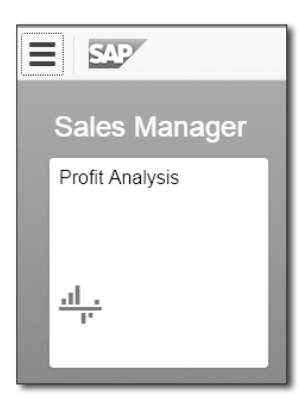

**Figure 6.67** Profit Analysis App

#### **Sales Order Fulfillment App**

Typically, all SAP Smart Business apps drill down from one analytical app to another analytical app. However, there is one hybrid app, the Sales Order Fulfillment app, which drills down from an analytical app to a transactional app.

The Sales Order Fulfillment app is the only hybrid app that uses SAP Gateway (ABAP frontend server) and SAP HANA XS as well. It needs SAP Gateway because it sends requests to the backend server. After you configure the Sales Order Fulfilment app, it will be added as an analytical app tile in SAP Fiori Launchpad. When a user opens the app, a transactional app is opened. Hence, this is the only hybrid app that has a tile of an analytical app and launches with the features of a transactional app.

#### **6.5 Summary**

In this chapter, we provided the step-by-step instructions on how to create an analytical app using the SAP Smart Business Modeler for the Days Sales Outstanding app. We discussed everything from how to create a KPI to providing authorization to the user to an app and its drilldown views. In addition, we showed you how to enable an app with custom groups and catalogs. We then gave you an overview of how to enable analytical apps that don't use a KPI tile to launch (nonsmart analytical apps).

In the next chapter, we'll explore OData services in depth. Understanding OData services is very important, as you'll be using this concept a lot during the extension or creation of transactional, fact sheet, and analytical apps, which we cover in the third part of this book.

## <span id="page-25-0"></span>Contents

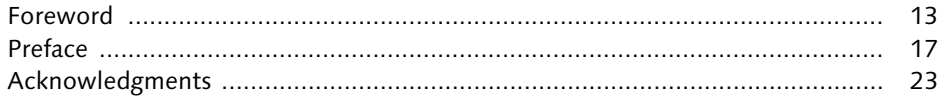

### **PART I** Getting Started

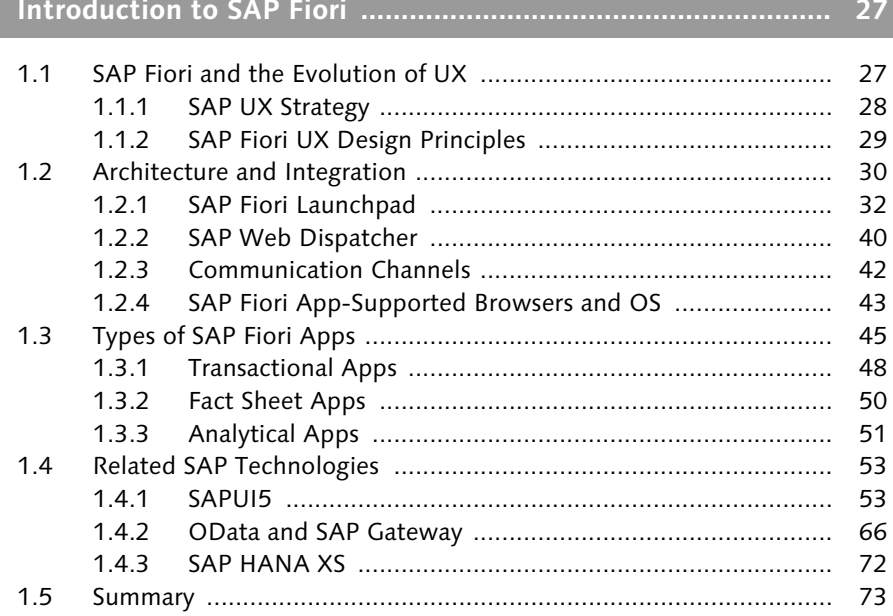

## 

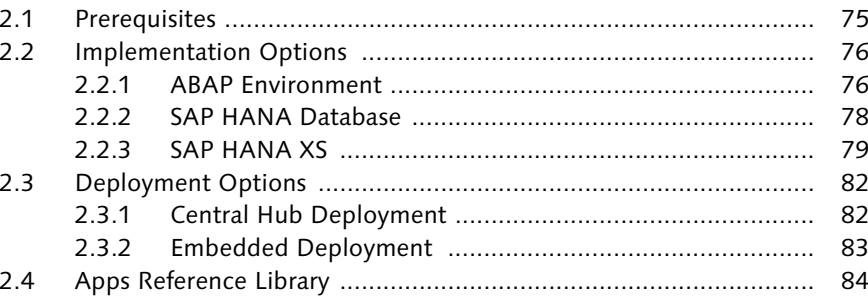

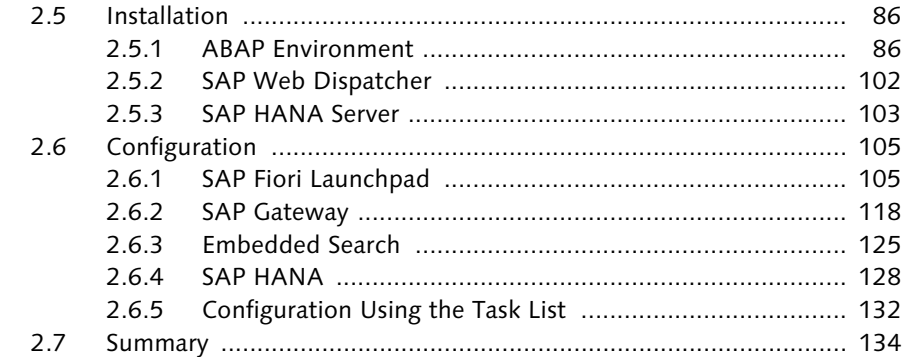

#### **PART II Implementation**

#### **3 SAP Fiori Security ...................................................................... 137**

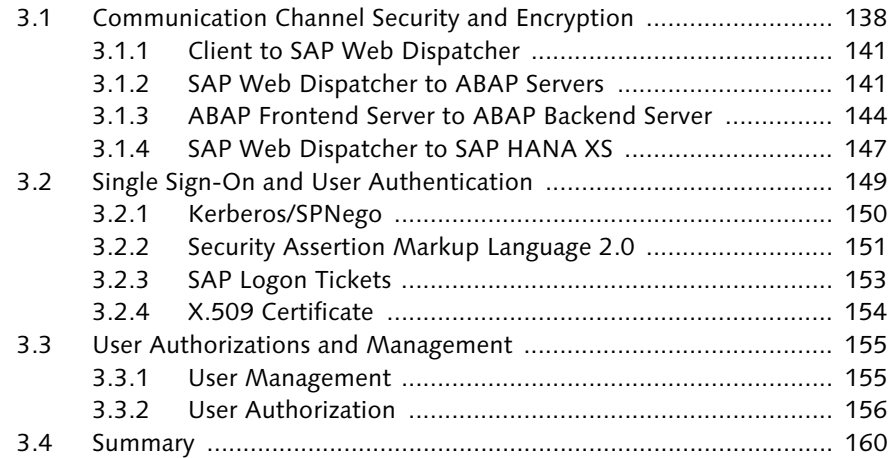

#### **4 Implementing Transactional Apps ............................................ 161**

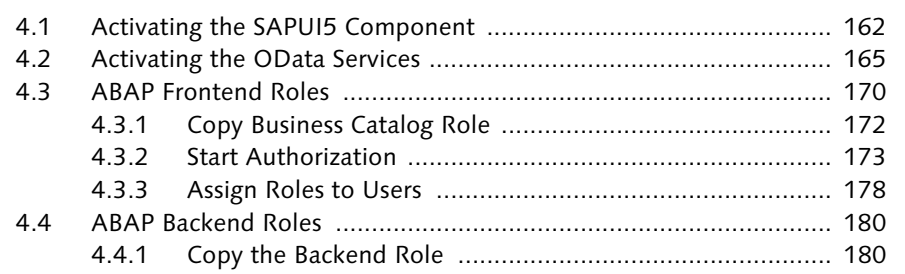

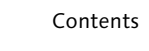

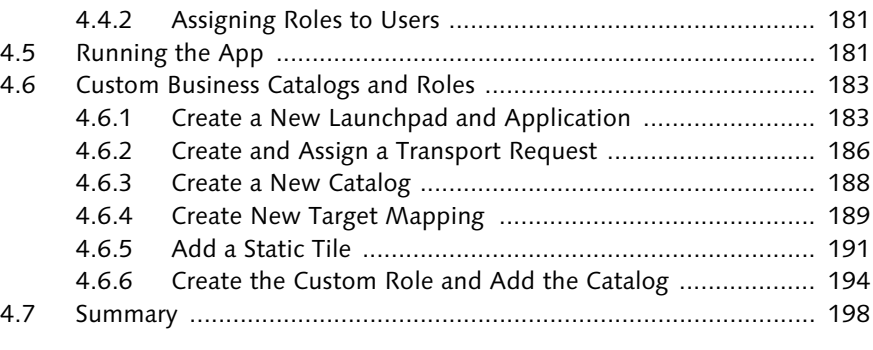

#### **5 Implementing Fact Sheet Apps ................................................. 199**

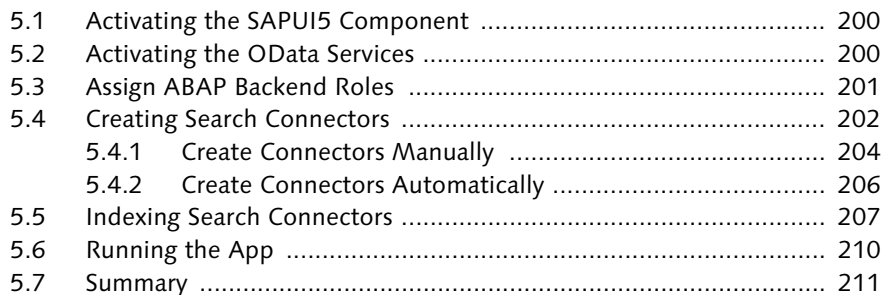

### **6 Implementing Analytical Apps .................................................. 213**

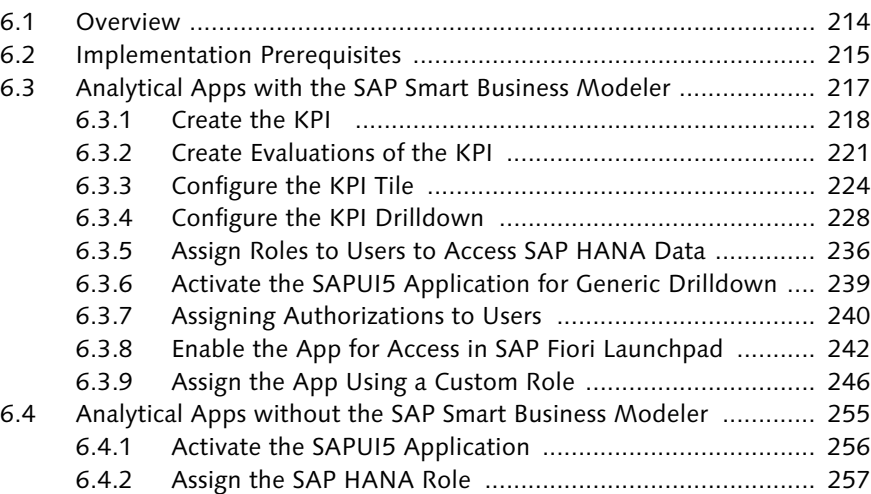

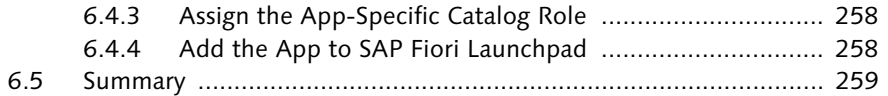

#### **7 Creating OData Services with SAP Gateway ............................ 261**

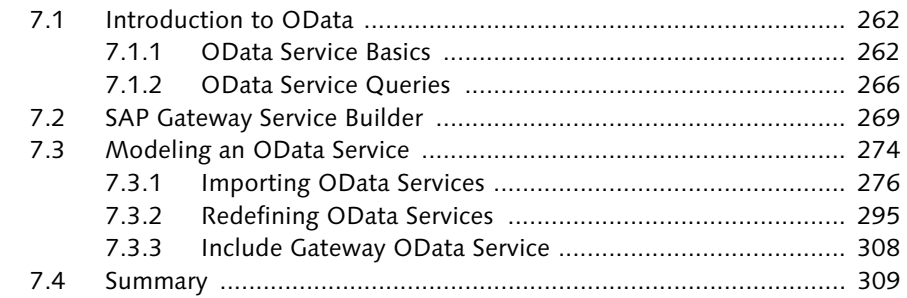

#### **PART III Custom Development and Extension**

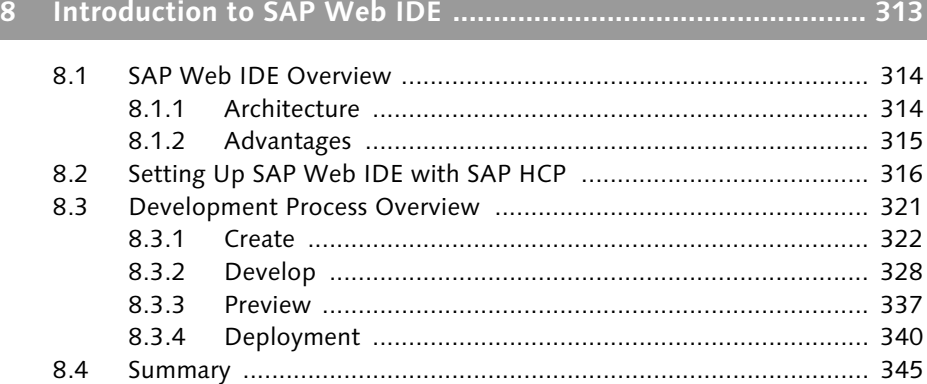

#### **9 Creating and Extending Transactional Apps ............................. 347**

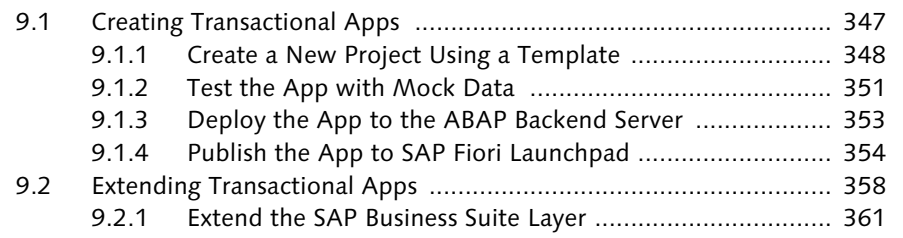

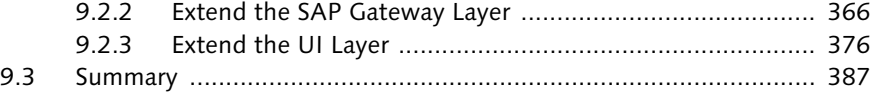

#### **10 Creating and Extending Fact Sheet Apps ................................. 389**

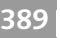

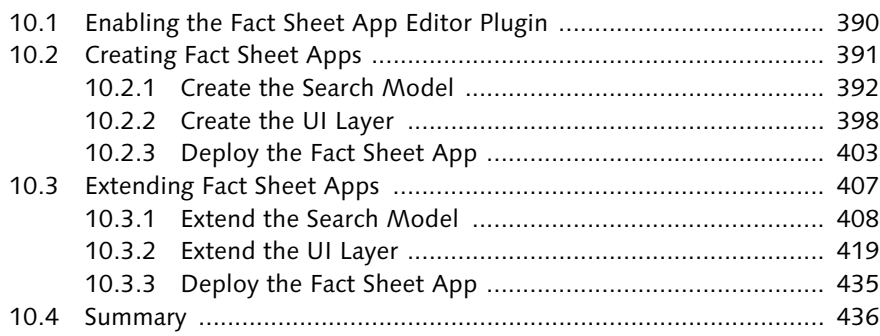

### **11 Creating and Extending Analytical Apps .................................. 437**

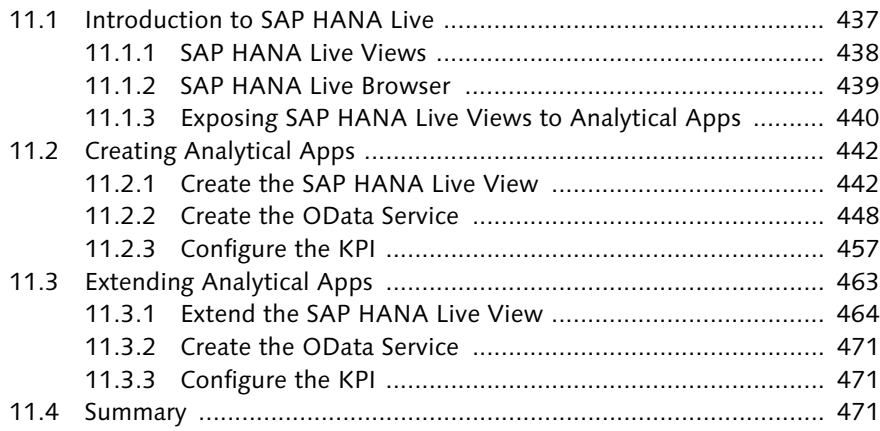

### **12 Workflow and SAP Fiori ............................................................ 473**

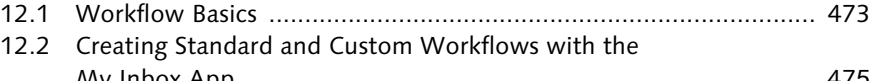

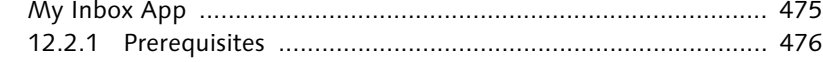

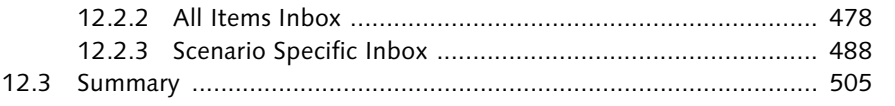

## 

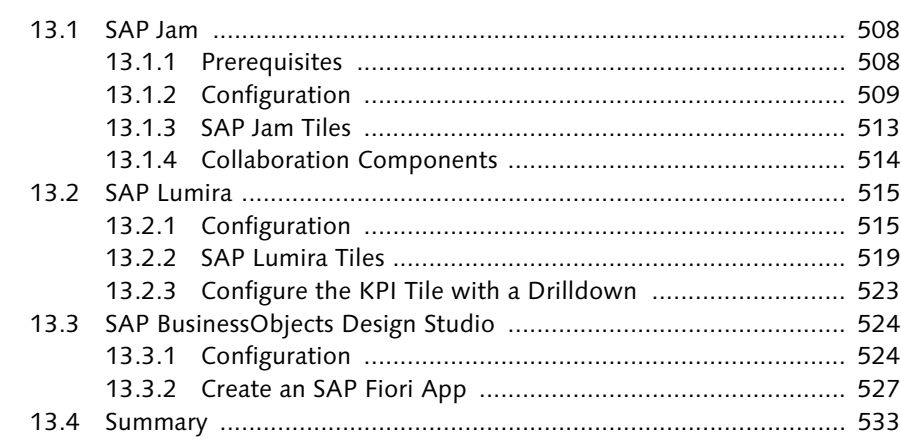

## 

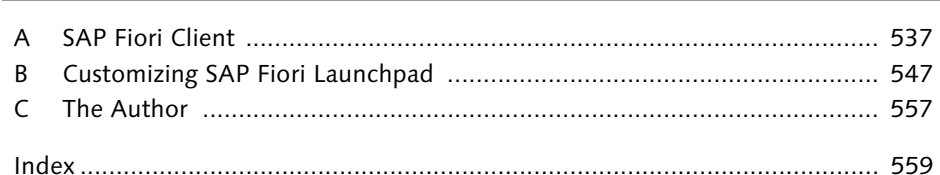

### <span id="page-29-0"></span>**Index**

#### **A**

ABAP class, 117 environment, 76 servers, 31, 141 ABAP backend component, 91 copy business role, 180 server, 43, 78, 119, 144, 161, 353, 360 ABAP Data Dictionary, 279, 369 ABAP frontend components, 477 server, 33, 43, 76, 86, 115, 138, 139, 144, 161, 360 ABAP Repository, 377, 386, 403 Action, 249 Activate services, 164 Add node, 174 Add-on, 92 Administrator role, 124 Adopting reference, 123 Aggregation, 469 AJAX, 53 All Items Inbox, 478 All Stories, 520 All Views tab, 439 Analytic view, 441 Analytical app, 51, 159, 213, 214, 437 architecture, 52 creating, 442 extending, 463 nonsmart, 214, 255 prerequisites, 215, 441 SAP HANA layer, 463 SAP HANA Live, 440 SAP Smart Business Modeler, 214, 217 UI layer, 463 Android, 30, 45 anno, 427 Annotation file, 420, 428 edit, 436 Anonymity, 41 Apache reverse proxy, 139

API, 53, 66, 328 App information, 342 parameters, 247 registration, 344 Apple, 44 Application, 27, 121 access file, 453 alias, 186, 355 descriptor file, 453 details, 403 link, 549 parameter, 185 type, 185 Approve Purchase Orders app, 325 Apps reference library, 28, 84, 200, 255 Architecture, 30 Association, 266, 271 Atom Publishing protocol (AtomPub), 66, 262 Attachments, 487, 546 Attribute add, 412 view, 441 Authentication, 149 process, 155 Authorization, 240 change, 177 default, 112, 174 process, 155 roles, 112 start, 173 Available fields, 428

#### **B**

Backend database, 78 server, 31 BAdI, 496 implementation, 497 standard, 496 user decisions, 502 BAPI, 71

Barcode scanner, 537 Base class, 372 BEx query, 301 Blackberry, 45 Blue Crystal, 549 Bootstrapped, 64 BOPF, 297 BOR, 284, 285 Browser, 30, 42 BSP application, 390, 420, 436, 508 Business, 29 engine, 299 function, 127 Business Object Processing Framework (BOPF), 296 Business role assign, 178 copy, 172, 180 custom, 183 edit, 173

#### **C**

Cache, 537 Calculation view, 442 activate, 446 copy, 444 create, 444 sales order, 442 Call browser, 107 Cash Flow – Detailed Analysis app, 524 Catalog, 171, 194, 248, 344, 356, 463, 510, 527 create, 189 group, 542 ID, 253 new, 188 role, 258 CB\_SALES\_ORDER\_SRV, 399 Central hub deployment, 82, 478 Central User Administration (CUA), 156 Certificate request, 148 Change Sales Order app, 172, 183 Check Price and Availability app, 172 Class-load, 54 Client, 30, 42, 76, 141

Coherent, 30 Collaboration, 488 components, 508, 514 Collections, 68 Color palette, 549 Command shell, 59 Comments, 487 Communication channels, 42, 138, 140 security, 138 Communication path, 139 Comparison tile, 225, 226 Component download, 96 version, 89, 95 Conceptual Schema Definition Language (CSDL), 263 Configuration, 105 scope, 186 tile, 517 Configure KPI Drill-Down app, 228 Conflicts, 397 Connector, 202, 414 automatic, 206 manual, 204 Connector Administration Cockpit, 204, 390, 415 Consume, 70 Consumer layer, 71 type, 494 Contents, 430 Controller, 56 Create Sales Order app, 162, 172, 181 CRUD, 68, 70, 165, 266 CSS, 53 files, 547 Custom background, 550 business catalog, 183 role, 194, 246 scope, 186 view, 245 Custom theme, 548 overwrite, 555 save and build, 553 test, 554 Customer Invoices app, 172

#### **D**

Data binding, 56 model, 69, 275, 305 replication, 80 visualization tool, 515 Data Model from File, 276 Data Provider Base Class (\_DPC), 372 Data Provider Class (DPC), 372 Data Provider Extension Class (\_DPC\_EXT), 273, 372 Data source, 458 attribute, 288 map, 288 data-sap-ui-libs, 64 data-sap-ui-resourceroots, 64 data-sap-ui-theme, 64 data-sap-ui-xx-bindingSyntax, 64 Days Sales Outstanding app, 213, 214, 217, 251, 523 DDIC structure, 279 import, 280 Decimal precision, 222 Decision keys, 495 text, 495 Default language, 124 Delightful, 30 Delta indexing, 207 Deployment, 82, 118, 340 Design innovation, 29 Destination, 319 Develop Liquidity Plans app, 524 Development, 321 Deviation tile, 225 Dictionary objects, 363 Dimensions, 229 Discuss, 514 Drilldown, 222, 228, 239 Dual tile, 226 Dynamic data, 503 tile, 192

**E**

Eclipse IDE, 316 EDMX file, 326, 330 Email, 488 Embedded deployment, 82 advantages, 83 disadvantages, 84 Embedded search, 125, 204, 417 UI services, 126 Embedded service authorization, 127 Enable, 28 Entity, 266 requests, 267 sets, 68, 263, 265, 272 types, 265, 270, 284 Entity Data Model (EDM), 263 EntityContainer, 265 Evaluation, 221, 459 Event type, 492 Existing Fact Sheet Application, 390, 398, 421 Expert Theming, 549, 552 Explore systems, 92 Extension, 326 class, 372 points, 377, 383 project, 378 views, 383, 467, 469 External service name, 106

#### **F**

Facets, 400, 425, 432 Fact sheet app, 50, 128, 158, 389 ABAP backend role, 201 ABAP backend server tasks, 199 annotation file, 427 architecture, 51, 389 authorization, 158 creating, 391, 414, 415 deploy, 403, 435 editor plugin, 390 extending, 407 implementation, 199 run, 210, 434

Index

Fact sheet app (Cont.) Sales Order app, 407 SAPUI5 component, 200 search, 33 template, 324 UI layer, 419, 434 Filter, 236, 485, 498 Flower, 28 Full indexing, 207

#### **G**

Gateway client, 263, 374 General section, 503 Generic Interaction Layer, 299 Generic role, 114 GenIL, 299 GetList, 285 GIT, 315 Granted roles, 238 Graphical user interface (GUI), 28 Group, 32, 250, 545 add, 37 by, 486 drag and drop, 37 tile, 513 GUI, 108, 151

#### **H**

Hash, 108, 109 key, 169 Hierarchy, 111, 165 Home group, 532 HTML requests, 43 HTML5, 53 HTTP, 141, 147 connection, 140 response, 294 Human values, 29 Hypermedia as the engine of application state (HATEOAS), 68

#### **I**

ICF nodes, 107, 109 Identity Provider (IDP), 151 Images, 551 Implementation, 76, 119, 122 Implementing class, 499 INA search request, 42 Indexing, 207, 416 clear, 208 keep, 208 real-time, 208 Input parameters, 223, 460 Installation, 86 Instance profile, 145 Integration, 30, 507 Intent, 190, 248, 530 Internet Communication Framework (ICF), 147, 162 Internet Communication Manager (ICM), 162 Internet-facing scenario, 138 iOS, 30

JavaScript, 53, 56 jQuery library, 53 JSON, 56 Juno, 316

#### **K**

**J**

Kepler, 316 Kerberos/SPNego, 149, 150 Key facts, 400, 430 KPI, 213, 214, 218 configure, 457, 471 create, 458 framework, 130, 216 header, 234 modeler, 89, 130, 442, 457 modeling framework, 52 parameters, 219 tile, 224, 463, 471

#### **L**

Landscape, 140 Landscape Planner, 92 Launchpad, 246, 406 new, 183 role, 184 LESS files, 547 Lines of business (LOB), 27, 46, 48, 214 Liquidity app, 524 listSize, 480 Load balancing, 41 Local object, 107, 371 Logon language, 124

#### **M**

Mac, 30, 44 Maintain services, 168 Maintenance Optimizer, 92 Manage Products app, 325 massAction, 481, 485 Master Detail app, 327 Microsoft Active Directory, 150 Mini chart, 235 Mobile app, 537 Mock data, 337, 351 Model, 55, 206 composition, 275 edit, 409 enhance, 409 node, 410 properties, 410 Model Provider Base Class (\_MPC), 273, 372 Model Provider Extension Class (\_MPC\_EXT), 273, 372 Model-View-Controller (MVC), 55 Modification Free Fact Sheet Application, 421, 424 Multi-select, 484 MVC concept, 55, 56 My Inbox app, 93, 94, 473, 475 All Items, 483 architecture, 476 common issues, 482

My Inbox app (Cont.) prerequisites, 476 release information, 477 My Marketing Budget app, 47 My Quotations app, 156, 361, 376

#### **N**

Namespace, 184 Navigation properties, 270 section, 504 target, 429 neo-app.json, 427 Network layer, 138 New, 28 field, 413, 433, 470 project, 366, 448 view, 470 New Extension Project method, 322 option, 325 New Fact Sheet Application, 398, 421 New Project from Sample Application, 324 method, 322 New Project from Template, 61, 323, 327, 348, 420 method, 322 News tile, 192 Notification tile, 513 Numeric tile, 224

#### **O**

Object method, 491 navigator, 362 OData, 66, 147, 161, 165, 262, 463 activate service, 165, 291 add service, 292 advantages, 66 artifact, 368 consume service, 68 custom service, 380 generate service, 302 import service, 276

OData (Cont.) model, 56 model service, 274 query options, 267 redefine service, 295, 367 register service, 290, 373 requests, 43, 78 SAP HANA Live view, 440 service, 43, 80, 173, 199, 200, 261, 298, 300, 308, 347, 418, 448, 453 service basics, 262 test service, 293, 373, 456 Online Text Repository (OTR), 426 Open Data Protocol, 66 OpenAJAX, 53 Operational performance indicators (OPI), 215 Orion, 61, 315

#### **P**

Package, 362, 367, 442 definition, 443 select, 451 Partner structure, 364 Password, 150 Personal Security Environment (PSE), 144 Personalize, 32 PFCG role for business catalog, 171 Ping Federate, 151 Predefined task list, 132 Prerequisites, 75 Preview, 337, 549 Private view, 439, 441 Product System Editor, 92 Products, 69 Product-specific UI, 81 Profile, 123 Profit Analysis app, 213, 255, 258 Project activate, 455 create, 283 properties, 426 using a template, 348 project.json, 427

Properties, 428 add, 481 Propose mapping, 288 Protocol, 139 Prototyping, 71

#### **Q**

Quality of Protection (QOP), 146 Query view, 439, 441 extension, 469 Quick Theming, 549, 550 quickAction, 481

#### **R**

Raw data, 447 Redefinition, 275 Refresh, 484 Registered Model (\_MDL), 273, 372 Registered Service (\_SRV), 273, 372 Release Campaigns app, 47 Renew, 28 Representational State Transfer, 67 Resource identification, 68 Responsive, 29 REST, 66, 70, 261 Reuse view, 439, 441, 469 Reverse proxy, 30, 40, 138, 141 server, 78 RFC connection, 43, 119, 140, 146 generation, 274 RFC/BOR interface, 281 Risk category, 418, 433 Role-based, 29 Roles, 406 administrators, 516 assign, 467 change, 195 copy, 172 end user, 517 maintenance, 123 technical, 516 template, 123

#### Runtime artifacts, 273, 306

objects, 289, 370

#### **S**

Sales Order app, 203, 204, 210, 542 Sales Order Fulfillment app, 259 Sales Order Tracker app, 358 SalesDistrict, 469 SalesOrderQuery, 468 SAML, 149 authentication, 152 Sample application, 325 SAP Advanced Planning and Optimization (SAP APO), 104 SAP Analytics Foundation, 104 SAP Basis, 134 SAP Business Process Management, 475 SAP Business Suite, 51, 52, 75, 77, 103, 156, 464 integration, 119 layer, 71, 358 powered by SAP HANA, 214 SAP Business Warehouse query, 299, 508, 532 SAP Business Workflow, 473, 474, 475 SAP BusinessObjects Design Studio, 215, 524, 527 SAP Cryptographic Library, 144 SAP Customer Relationship Management (SAP CRM), 104 SAP Enterprise Portal, 33 SAP Enterprise Warehouse Management (SAP EWM), 104 SAP ERP, 104, 375 SAP Event Management (SAP EM), 104 SAP Financial Closing Cockpit (SAP FCC), 104 SAP Fiori, 75 app, 538 apps reference library, 84 architecture, 30, 437 basics, 27 communication channels, 42 configuration, 75 history, 27

installation, 75 integration, 30 landscape, 140 name meaning, 28 related technologies, 53 SAP ERP apps, 90 security, 137 shipments, 46 supported browsers and OS, 43 template, 348 timeline, 46 user roles, 47, 48 UX design principles, 29 workflow, 473 SAP Fiori Client, 537 download and login, 537 functions, 541 security, 546 tips, 540 SAP Fiori Launchpad, 30, 32, 105, 106, 108, 134, 137, 156, 162, 182, 217, 218, 228, 258, 386, 457, 461, 508, 539 add tiles, 502 architecture, 547 change theme, 39 custom theme, 33, 548 customization, 547 deployment, 33 designer, 406, 480 embedded search, 125 features, 34 homepage, 32, 34 implementation, 34 keyboard shortcuts, 40 login screen, 115 My Inbox app, 481 publish app, 354 responsiveness, 33 search, 33 user options, 544 SAP Foundation (SAP FND), 104 SAP Gateway, 33, 66, 77, 82, 118, 134, 156, 157, 161, 163, 216, 261, 306, 315, 476 architecture, 71 capabilities, 70 component version, 86

SAP Fiori (Cont.)

SAP Gateway (Cont.) integration, 119 layer, 71, 359 SAP Business Suite, 71 SAP Gateway Service Builder, 261, 269, 366 SAP Governance, Risk and Compliance (SAP GRC), 104 SAP HANA, 51, 76, 78, 151, 153, 159, 236 application development platform, 72 Application Lifecycle Manager, 216 connection, 60 data modeling, 442 database, 31 role, 257 server, 103, 216 view, 220 SAP HANA Client, 442 SAP HANA Cloud Cockpit, 315, 326 SAP HANA Cloud Connector, 315, 320 SAP HANA Cloud Platform, 34, 314, 317, 340 SAP HANA Live, 72, 76, 81, 103, 437 advantages, 441 extend view, 464 extensibility tool, 464 package, 437 views, 105, 438, 442 SAP HANA Live Browser, 104, 439 SAP HANA Studio, 129, 238, 442 extensibility tool, 464 SAP HANA XS, 31, 41, 43, 72, 75, 103, 139, 147, 161, 437, 440 analytical apps, 72 architecture, 79 build apps, 72 engine, 54 project, 449 SAP Jam, 329, 475, 508 collaboration components, 514 tiles, 513 SAP logon ticket, 149, 153 SAP Lumira, 515, 520 configuration, 515 configuration tile, 517 KPI tile drilldown, 523 stories, 516 tiles, 519 SAP Lumira Cloud, 515

SAP Lumira Server, 515 SAP Maintenance Planner, 92, 93, 94 SAP Marketplace, 95 SAP Mobile, 539 SAP NetWeaver, 476 component, 86 version, 88 SAP NetWeaver AS ABAP, 54 SAP NetWeaver AS Java, 54 SAP NetWeaver Enterprise Search, 408 SAP Product Lifecycle Management (SAP PLM), 104 SAP S/4HANA Finance, 104, 214 SAP Screen Personas, 28 SAP Smart Business, 216 app, 214 component, 81 framework, 131 products, 104 SAP S/4HANA Finance, 214 SAP Smart Business Modeler, 128, 130, 213, 242, 437 SAP Software Download Center, 96 SAP Transportation Management (SAP TM), 104 SAP UX strategy, 28 SAP Web Dispatcher, 31, 40, 50, 78, 102, 139, 141, 148, 216, 459 capabilities, 41 uses, 41 SAP Web IDE, 57, 313, 315, 347, 378, 420, 424 advantages, 315 connection, 60 create, 322, 323 deployment, 340 development, 321, 328 environment, 314 file, 58 folder, 59 import an application, 326 local version, 57 preview, 337 SAP HANA Cloud Platform, 316 SAP\_ESH\_LOCAL\_ADMIN, 203 SAP\_ESH\_SEARCH, 203 sap.ui.ControllerExtensions, 384

sap.ui.viewExtensions, 384 sap.ui.viewModifications, 384 sap.ui.viewReplacements, 384 SAPUI5, 28, 53, 147, 239, 256, 315, 323, 547 ABAP Repository, 326 application, 163 architecture, 54 build app, 66 component, 200 control library, 161 create app, 61 data binding, 56 features, 53 layer, 359 preview, 65 SAP Fiori Launchpad, 32 script, 64 sapUshellTileColor, 552 Scaling factor, 221 Scenario definition, 493 Scenario-specific inbox, 488 Schedule indexing, 415 Scope, 137 Search, 33, 38, 484, 543 Search and Analytics Modeler, 390, 392, 393, 395, 408 Search connector, 159, 202, 393, 408 indexing, 207 Search for Software, 96 Search help, 281, 283 Search model, 202, 390 create, 392 extend, 408 software components, 392 Secure network layer, 144 protocol, 146 Secure Network Communications, 140 Secure Sockets Layer (SSL), 140, 143 Security, 41, 121, 137 session protection, 147 Security Assertion Markup Language, 151 Self-service scenarios, 46 Semantic, 248 layer, 469 object, 220, 356, 529, 530

Service catalog, 293 development, 274 document, 263, 264 generation, 274 implementation, 272, 275 maintenance, 273, 275, 291 metadata document, 263 Share, 488 dialog, 515 Shop app, 325 Simple, 30 Simulator, 337, 339 Single sign-on, 144 Skill matrix, 359 SNC, 146 connection, 146 snc/enable, 145 snc/gssapi\_lib, 145 snc/identity/as, 145 snc/r3int\_rfc\_secure, 145 Social media catalog, 507, 509, 512 tile, 508 Social Media Integration, 508 Social timeline, 514 Software components, 392, 395 customer-specific, 395 Software-as-a-Service (SaaS), 34 sortBy, 481 Sorting, 485 Source code editor, 431 SSL encryption, 41 SSO, 149, 155 authentication, 153 Standard view, 445 Static tile, 191, 192 Story, 521 Subscription, 318 Support package, 95 download, 98 upload, 98 Support Package Manager, 95 System alias, 121, 122, 478

status, 87 tracks, 93 Table TADIR, 175 USOBHASH, 108 Target, 190, 460, 531 mapping, 189, 248, 356, 406, 407 Task, 134 consumption model, 475 decision, 494 definition, 494 list, 154 processing, 479 quotation, 496 Technical service name, 166 Technology, 29 Template, 324, 400, 420, 421 create project, 348 Theming, 53 Threshold, 460 Tiles, 32, 507 activate and configure, 460 add, 36, 528 All Items, 504 All Stories, 519 catalog, 32, 35, 36, 243, 252, 512, 519 configuration, 343 format, 226 KPI Drilldown, 519 new, 357 parameters, 227 remove, 35 static, 519 Track Sales Order app, 172 Transaction /IWFND/MAINT\_SERVICE, 106, 166, 262, 292, 306, 373, 479 ESH\_COCKPIT, 202, 415 ESH\_MODELER, 392 ESH\_SEARCH, 209, 417 LPD\_CUST, 183, 354 PFCG (Role Maintenance), 112, 123, 130, 158, 172, 178, 180, 195, 242, 252, 511, 518, 531 RZ10, 145 SAINT (SAP Add-On Installation Tool), 95 SBWP, 483

Transaction (Cont.) SE01, 187 SE11 (ABAP Dictionary), 360 SE16, 108, 169 SE18, 496 SE80 (ABAP Object Navigator), 360, 362, 393, 404, 436 SEGW (Gateway Service Builder), 269, 283, 360 SICF (Maintain Services), 110, 115, 125, 240, 354, 479, 524 SM59, 119, 146 SMT1, 121 SPAM, 98 SPRO, 118, 494 STC01 (ABAP Task Manager), 132, 206 STC02, 133 SU01, 115, 127, 181 UI5/THEME\_DESIGNER, 548 UI5/THEME\_TOOL, 548, 554 VA23, 375 Transactional app, 48, 103, 158, 347 ABAP backend roles, 180 ABAP frontend roles, 170 architecture, 359 components, 49 create, 347 deploy, 353 details, 353 extend, 358, 359, 360 OData services, 165 prerequisites, 161 publish, 354 run, 181 SAPUI5 component, 162 template, 324 test, 351 Transport Layer Security (TLS), 140 Transport request, 186, 394 Trend tile, 225

#### **U**

UI add-on, 77 control library, 53 development toolkit, 53 UI Theme Designer, 33, 547, 548, 549 options, 550 transaction code, 548 UI Theme Repository, 548 Uniform Resource Identifier, 66 Union, 469 Universal Work List (UWL), 474 URI, 262, 263, 295 URL, 32 rewriting, 147 User, 254 authentication, 149 authorization, 155, 156 experience, 27 maintenance, 115, 129 management, 155 mapping, 153 preferences, 39 role, 181 USOBHASH, 169 UX, 27 benefits, 29 design principles, 29 design services, 28 strategy, 28

#### **V**

Value measure, 459 Values help view, 438 Variant, 222 Views, 56 create, 462 extend, 383 replace, 469

Virtual data model (VDM), 31, 72, 103, 213, 437, 438, 441 reuse content, 53 Visualization, 231

#### **W**

Web acceleration, 41 browser, 139 Web application firewalls, 41 security, 41 Web Dynpro, 32, 71, 128 What You See is What You Get (WYSIWYG), 328, 547 Windows, 30, 43 Workflow, 473 basics, 473 builder, 489, 490 custom, 475 fields, 492 ID, 495 scenarios, 493 standard, 478 template, 474, 488 Workspace, 450

#### **X**

X.509 certificate, 154 XML, 56 code, 435 view, 383 XSL Transformation (XSLT), 435

<span id="page-35-0"></span>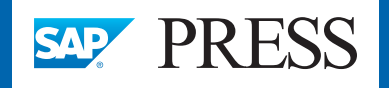

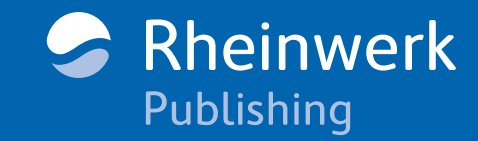

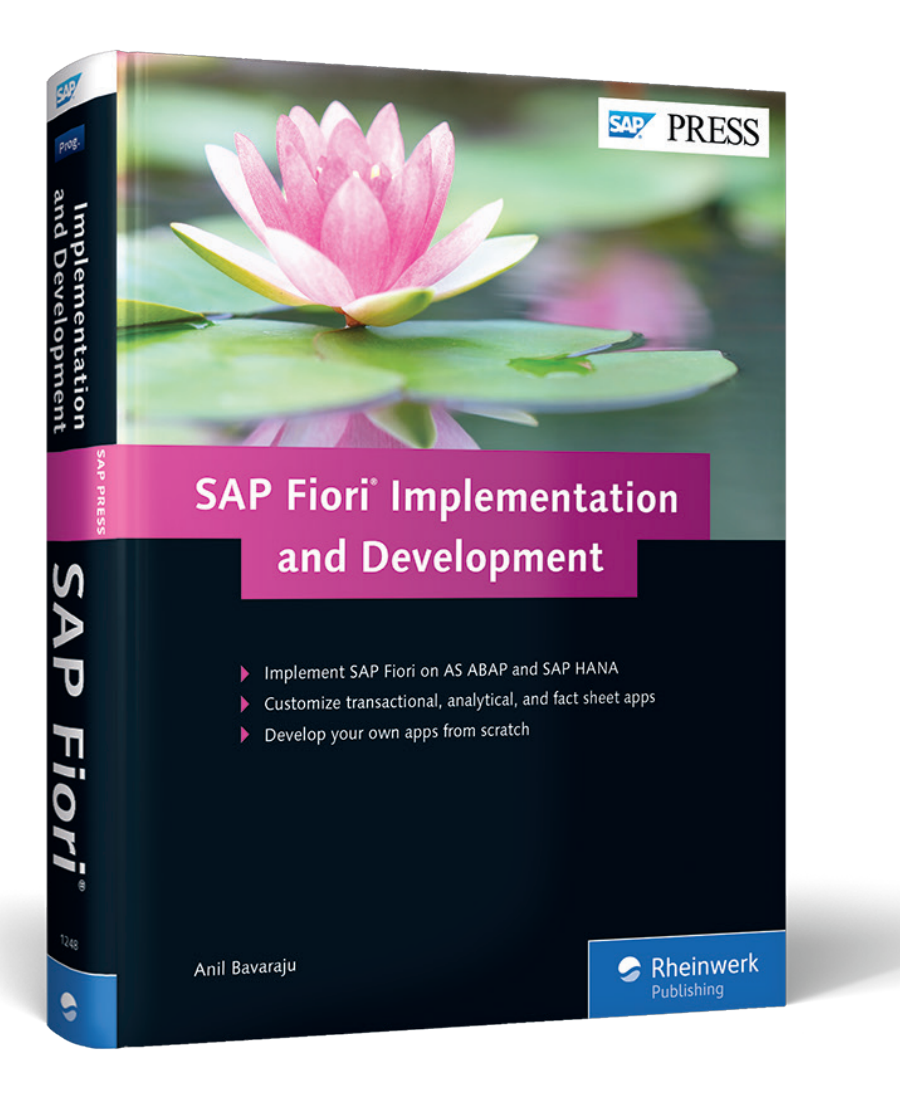

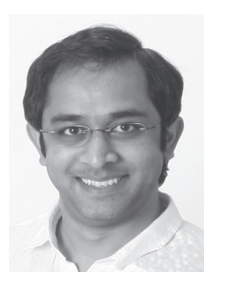

**Anil Bavaraju** is an SAP professional with over 11 years of experience, primarily on SAP BW and SAP BusinessObjects BI products. He is an SAP Certified Solution Consultant for SAP Business Intelligence, and an SAP Certified Application Associate for SAP HANA. His current focus is on SAP HANA and SAP Fiori; at his consulting company, he has delivered proof of con-

cepts on SAP Fiori, installed and configured the SAP Fiori landscape on an SAP HANA database, and extended SAP Fiori apps.

Anil Bavaraju

## **SAP Fiori Implementation and Development**

569 Pages, 2016, \$79.95/€79.95 ISBN 978-1-4932-1248-4

**[www.sap-press.com/3883](http://www.sap-press.com/3883)**

*We hope you have enjoyed this reading sample. You may recommend or pass it on to others, but only in its entirety, including all pages. This reading sample and all its parts are protected by copyright law. All usage and exploitation rights are reserved by the author and the publisher.*

 © 2016 by Rheinwerk Publishing, Inc. This reading sample may be distributed free of charge. In no way must the file be altered, or individual pages be removed. The use for any commercial purpose other than promoting the book is strictly prohibited.